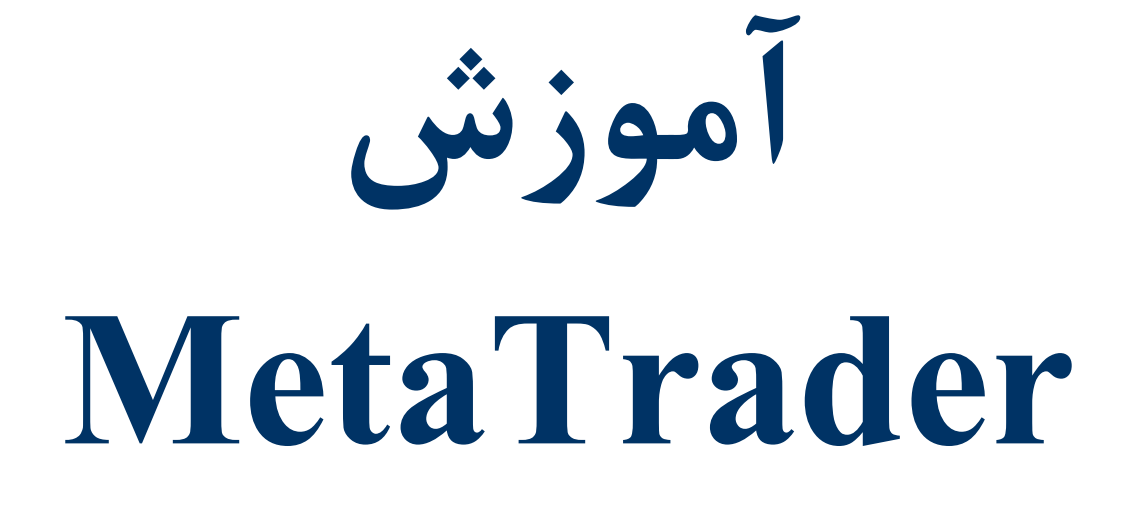

**ترجمه و تاليف :** 

**حامد بهاري [Dr.H.bahari@Gmail.com](mailto:Dr.H.bahari@Gmail.com) هادي منتخبي [Hadi.Montakhabi@Gmail.com](mailto:Hadi.Montakhabi@Gmail.com)**

> **با تشكر از راهنماييهاي دوست عزيز غلامحسين جميلي**

### فهرست مطالب :

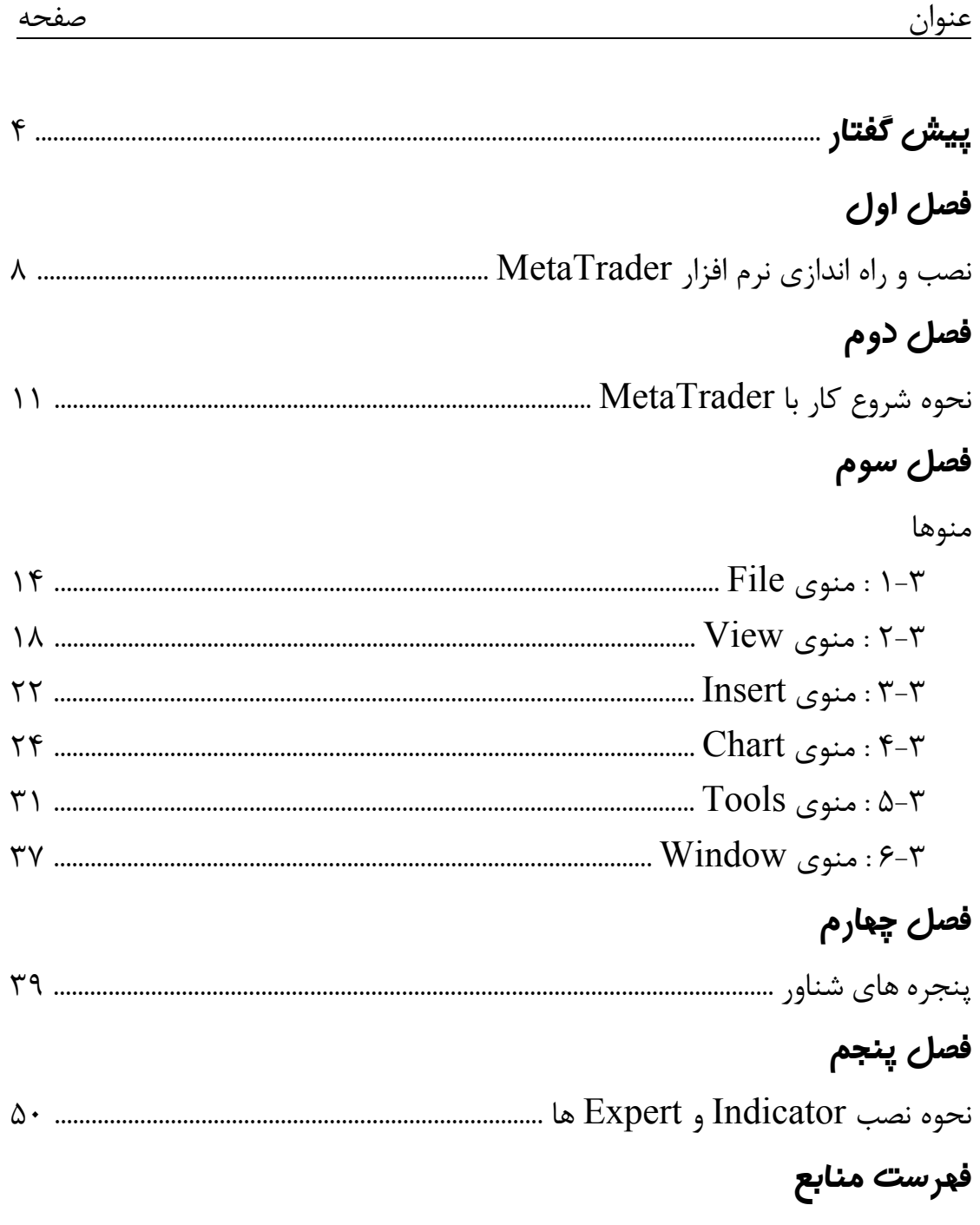

### **پيش گفتار**

بازارفاركس (Forex (چيست؟ بزرگترين و كاراترين و پوياترين بازار مالي در جهان با گردش مالي روزانـه 1,6 تريليـون دلار اسـت (30 برابر حجم معاملات روزانه بازار سهام و اوراق قرضه و خزانه داري امريكا). فاركس خريد يك ارز و فروش ارز ديگر در يـك بـازار Counter The Over) بـازاري كـه مكـان فيزيكي ندارد) ميباشد كه ارزها به صورت جفتي معامله مـيشـوند ماننـد (USD/EUR (. حجـم عظيمي ازاين معاملات ارزي به جاي نقل و انتقـال واقعـي ارز، ازطريـق بـدهكار و بـستانكار كـردن حسابهاي بانكي انجام ميشود. با توجه به اينكه همه ملل بـه سـوي جهـانيسـازي اقتـصاد پـيش ميروند و همه فعاليتهاي اقتصادي نهايتا بايد به پول برگردانده شوند فعاليت اين بازار ادامه خ واهد يافت و هرگز متوقف نميشود.

#### **تاريخچه**

پس از جنگ جهاني دوم دولتها جهت بازسازي اقتصادي كشورهاي مطبوعشان تصميم گرفتنـد تـا با ثابت نگه داشتن قيمت ارزها نسبت به دلار آمريكا با آرامش و آسودگي خيال به تحكيم مبـادلات تجاري بين خود بپردازند، اما اين مورد تا سال 1971 بيشتر دوام نداشت و پس از آن بنـابر شـرايط خاص جهان قرار بر اين شد كه ارزها بتوانند به آزادي در قبال يكديگر مبادله شوند و قيمت يك ارز با توجه به عرضه و تقاضاي بازار تعيين شود نه بواسطه سياست دولت ها. پس از آن بانكهـا كـه بـه لحاظ ماهيت بانكي خود هميشه درگير جريان ارزهاي خارجي بودند بـه فكـر مـديريت منـابع ارزي خود افتادند و به همين جهت يک جريان بـين بـانکي را بـه وجـود آوردنـد تـا بواسـطه آن بتواننـد ارزهايي را كه فكر ميكردند در آينده ارزش بيشتري خواهند داشـت را تهيـه و آنهـايي را كـه فكـر ميكردند ارزش خود را از دست خواهند داد بواسطه اين جريان بفروشند لـذا بـه خـاطر اينكـه هـر بانكي استراتژي خاص خود را دنبال ميكرد جرياني بنام جريان تبادل ارزهاي خارجي ايجاد گرديد. **بازار فاركس مكان مركزي سازمان يافته اي ندارد، در ايـن بـازار معـاملات ارزي از طريـق كامپيوتر و تلفن از نقاط مختلف اين كره خاكي انجام ميشود.**

بخش عظيمي از معاملات ارزي در بازار فـاركس م ربـوط بـه خريـد و فـروش نقـدي و لحظـه اي ارز (spot (ميباشد. اين تبادلات ارزي بين دلار آمريكا و چهار ارز اصلي كه عبارتنـد از پونـد انگلـيس، يورو اروپا، فرانك سوئيس و ين ژاپن صورت ميگيرد. اين چهـار ارز در مقابـل دلار خريـد و فـروش ميشوند.

منحنيهاي عرضه و تقاضاي ارز يك كشور در طول زمان جا به جا ميشـود و همـين انتقـال باعـث بروز تغييرات دائمي نرخ ارز خواهد شد. اين جا به جايي ممكن است براثر تغيير سليقه مردم نـسبت به توليدات داخلي و خارجي -رشد متفاوت اقتصادي- تفاوت نرخهاي تورم در كـشورهاي مختلـف- تغيير در نرخهاي بهره- تغيير در انتظارات – مداخلات بانك مركزي جهت انجام سياستهاي پـولي و ... به وجود آيد.

برعكس بازارهاي سهام كه مكان فيزيكي مشخـصي دارنـد معـاملات در بـازار جهـاني ارز در مكـان خاصي متمركز نشده است. بازار فاركس يك بازار بين بانكي ميباشد كه در حقيقـت معـاملات بـين طرفين از طريق تلفن يا شبكه الكترونيكي (Internet or SWIFT (هـدايت و كنتـرل مـيشـود. البته شبكه سوئيفت توسط بانكها مورد استفاده قرار مـيگيـرد. در واقـع زبـان مـشترك بانكـداري بين المللي شبكه سوئيفت ميباشد.

بازار فاركس يك بازار بين بانكي ناميده ميشود به اين دليل كه بازيگر كهنه اين بازار، بانكها اعم از (تجاري- مركـزي و سـرمايهگـذاري) بـودهانـد. امـا در حـال حاضـر بـازيگران ايـن بـازار عـلاوه بـر بانكها شركتهاي چنـد مليتـي- تـاجران- شـركتهـاي بيمـه- شـركتهـاي صـادرات و واردات- صندوقهاي بازنشستگي- سفته بازان- كارگزاران و اشخاص حقيقي هستند.

اين بازار 24 ساعته بوده كه با بازگشايي هر يك از مراكز مالي در جهان شروع به فعاليت مي كند به طوري كه معاملات ارزي در طول شـبانه روز تنهـا بـا يـك تلفـن يـا بـا اسـتفاده ازشـبكه اينترنـت امكان پذير است.

بنابراين بر خلاف ساير بازارهاي مالي جهان معاملهگران بازارميتوانند 24 ساعته از هرگونـه حـوادث سياسي- اقتصادي و اجتماعي كه باعث نوسان در اين بازار ميشود استفاده كنند.

مزاياي زيادي براي تجارت ارز خـارجي لحظـهاي اسـت كـه درسـت مغـاير بـا تجـارت سـهامهـا و فيوچرها است

> در زير مزيتهاي اصلي بازار فاركس ذكر شده است. 1) 24 ساعته بودن

اين يكي از ويژگيهاي منحصر به فرد بازار فاركس ميباشد. در واقع ميتوان گفت : به دليل به هـم پيوستن شبكه بانكي تمام جهان و با توجه به گسترش ارتباطات الكترونيكي به صورت 24 سـاعته و بدون وقفه از ابتدا تا انتهاي هفته امكـان دسترسـي وجـود دارد. لـذا ايـن بـازار بـدون گـپ بـوده و سرمايهگذار ميتواند طي داشتن نظارت 24 ساعته بر بازار و قيمتها با در اختيار داشتن يك فرصت 24 ساعته جهت معامله اقدام به اعمال استراتژيهاي لازم در هر وقتي از شبانه روز بپردازد.

2) مارجين

معمولا تجارت ارزهاي خارجي با يك درصد مارجين در دسترس است. بدان معنا كه تريدر مي تواند پوزيشني به ارزش يك ميليون دلار را با داشتن تنها 10 هزار دلار آمريكا در حـسابش كنتـرل كنـد كه در مورد مارجينهاي فيوچر اين موضوع فرق ميكند. 3) نقد بودن يا Liquidity

اين ويژگي از ويژگي هاي منحصر به فرد اين بازار محسوب شده و به اين معني است كـه ايـن بـازار كاملا روان بوده و مشتري هميشه حضور دارد. در واقع سرمايهگذار مطابق بر اين ويژگي مـيتوانـد ضمن انجام معامله در هر لحظه كه بخواهد بتواند با شـكار موقعيـتهـا بهتـرين اسـتفاده ممكـن از شرايط بازار را ببرد.

4) مديريت ريسك

امروزه مطالعات بسيار گستردهاي توسط سرمايهگـذاران جهـت بـرآورد ريـسك هـر معاملـه صـورت ميپذيرد در بازار فاركس با كمك دو ويژگي قبلي سرمايهگذار مـيتوانـد قبـل از انجـام هـر معاملـه ريسك آن را دقيقا بداند و پس از پـشت سرگذاشـتن فراينـد مربـوط بـه آنـاليز ريـسك در صـورت صلاحديد اقدام به معامله نمايد و چنانچه ريسك بازار را مناسب نيافت منتظر موقعيت بعدي باشـد. توضيح اينكه به دليل حجم بالاي نوسانات روزانه (روزي 18 هزار دفعه تغيير قيمت) سرمايهگذار بـا انبوهي از فرصتها مواجه است كه ميتواند با توجه به ابزار آناليز ريسك از آنها بهره برداري كند. 5) دو طرفه بودن

در واقع اين خاصيت باعث ميگردد تا سرمايهگذار بتواند در هر دو حالت صعود و نزول قيمت هـا از بازار استفاده كند.

6) اعتبار مضاعف يا Leverage

سرمايهگذاران در اين بازار ميتوانند با بهرهگيري از وامهاي مالي از پيش تعيين شده تـا صـد برابـر موجودي خود جهت معاملهگري و سـرمايهگـذاري در ايـن بـازار اعتبـار بگيرنـد لـذا مـي تواننـد بـا سرمايههاي كوچك دست به انجام معاملات بزرگ (به لحاظ حجمي) بزنند. 7) درگير نبودن همه سرمايه

سرمايهگذار همه اعتباري كه جهت معاملهگري در اين بازار دريافت ميدارد را مجبـور نيـست بطـور يك دفعه در يك معامله بكار گيرد لذا ميتواند مثلا براي شروع از ده درصـد آن اسـتفاده كنـد و در حالت سود آور به حجم معاملات خود تا سقف اعتبار اعطاء شده بپـردازد. از آنجـايي كـه تمـام ايـن فعاليت به صورت الكترونيكي و به واسطه اينترنت صورت ميپذيرد، تنها ابزار كار اين فعاليت شـامل كامپيوتر، اينترنت و نرم افزارهاي مربوطه ميباشد.

لذا مشغول شدن به اين فعاليت احتياج به مكان خاصي ندارد و به واسطه الكترونيكي بـودن تمـامي كارها ميتوان ضمن دسترسي سريع به اطلاعات و ادغام خريد و فروشهاي الكترونيكـي بـه صـورت لحظهاي از وضعيت حساب، كسب اطلاع كرد. مطابق ويژگي هاي فوق اين بازار، افراد فقط بـا تكيـه بـر دانـش فنـي و آمـوزش فـن پـيشبينـي قيمـت هـا مـيتواننـد مـستقلا بـه سـرمايهگـذاري و معاملهگري بپردازند بيآنكه نياز به داشتن شرايط مالي يا ابزار خاصي مثل كارت اعتباري باشند.

 **فصل اول** 

## **نصب و راه اندازي نرم افزار**

*MetaTrader*

در ابتدا بايد بدانيم كه هر Broker در بازار Forex جهـت انجـام معـاملات (Trade ( نياز به محيطي دارد كه بتواند از طريق آن با مشتري هاي خود ارتباط برقرار كـرده و در عين حال كه از روند قيمتها آنها را آگاه ميسازد شرايطي را فراهم سازد كـه براسـاس آن بتوان مراحل انجام يك معامله را به ثبت رساند.

اصولا اين مراحل شامل دريافت تقاضاهاي پيش خريد و پيش فروش و بست ن معـاملات ميباشد كه هر كارگزاري نيز بر روي كالاها يا ارزهاي بخصوصي كـار مـي كنـد كـه بـه كاربران خود براساس آن سرويس ميدهد.

حال براي رفع اين مشكل هـر Broker از Platform خاصـي اسـتفاده مـيكنـد كـه ممكن استBroker هاي مختلف از Platform هاي مشابهي استفاده كنند. بعضي از اين Platform ها در بين كاربران از محبوبيت بيـشتري برخوردارنـد . هـر Platform امكانات مخصوص خود را دارد به طوري كه در بعضي از آنها فقط امكان انجـام معاملـه وجـود دارد و تغييـرات قيمـت را بايـد از محـل ديگـري بدسـت آورد. در عـين حـال Platform هاي ديگري وجود دارند كه علاوه بر قبول دستورات خريد و فـروش، ايـن امكان را به ما ميدهند كه علاوه بر عمليات ذكر شده، منحني تغييرات لحظهاي قيمـت را دنبال كرده و با استفاده از ابزارهاي مختلف موجود در ايـن فـضا بـه تحليـل و آنـاليز معاملات بپردازيم.

براي دسـت يـابي بـه Platform مخـصوص هـر Broker بايـد بـه سـايت اينترنتـي آن Broker مراجعه نمود و Platform را از آنجا دريافت كرد. نكتـه قابـل ذكـر ايـن است كه بسياري از Broker ها بابت استفاده از Platform هزينه جداگانهاي دريافت ميكنند، در حالي كه تعداد ديگـري از Broker هـا، Platform خـود را بـه صـورت رايگان در اختيار مشتريان و حتي عموم قرار ميدهند.

امكان بسيار جالبي كه در بعضي از Platform ها وجود دارد، قابليـت انجـام معـاملات مجازي، يعني بدون واريز هيچ گونه مبلغـي (Demo(، در شـرايط كـاملا واقعـي بـازار ميباشد كه باعث ميشود افراد مبتدي در شروع كار بدون وارد شدن ضرر به آنها كسب تجربه نمايند.

MetaTrader نرم افزاري است كه علاوه بر اينكه رايگان است، هم نمودارهاي قيمـت را در اختيار ما قرار ميدهد و هم اينكه شرايط Demo را دارا است. جهت دريافت اين نرم افزار مي توان به سايت زيـر مراجعـه كـرده و نـسخه مربوطـه را دريافت كرد. لازم به ذكر است كه اين نرم افـزار در سـايت هـاي مختلـف بـه نـامهـاي مختلفي نام گذاري شده است.

### **http://www.metaquotes.net**

**فصل دوم** 

**ا نحوه شروع كار ب**

*MetaTrader*

١٠

پس از نصب برنامه MetaTrader، وقتي كه بـراي اولـين بـار برنامـه اجـرا مـي شـود صــفحهاي مطــابق شــكل (1-2) ظــاهر مــيگــردد كــه جهــت بــاز كــردن حــساب (Account (به كار ميرود. در زير مراحل باز كردن Account را شرح خواهيم داد.

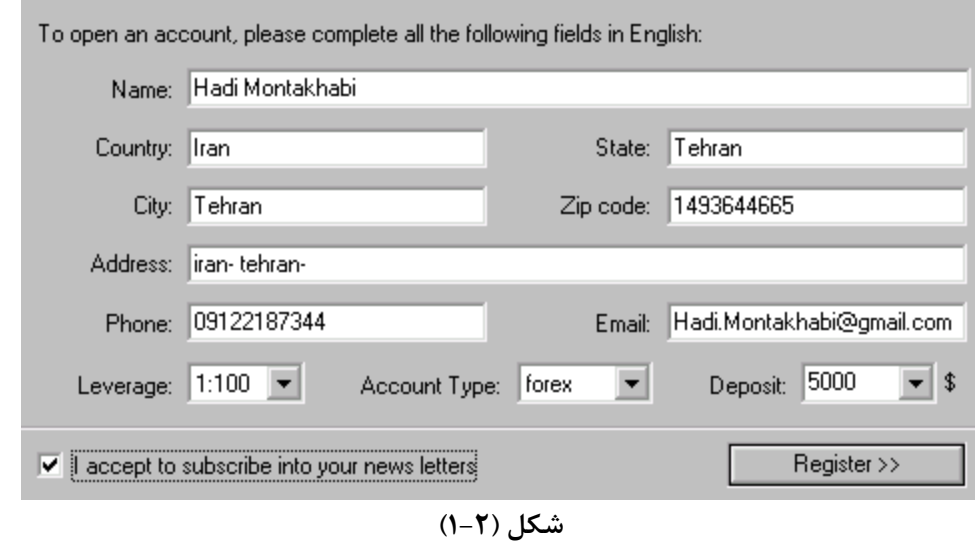

همان طور كه در شكل نيز مشاهده ميكنيد هر قسمت بر اسـاس سـوال مطـرح شـده تكميل ميگردد. در سطر آخر سه گزينه وجود دارد كه يك به يك به توضيح آنها ميپردازيم :  **: Leverage (1**

ميزان اعتباري است كه از سوي Broker به مشتري داده ميشود. شـرايط اسـتفاده از اين امتياز بدين گونه است كه مـشتري تـا هنگـامي كـه بـه انـدازه حـساب خـود نـزد Broker در معاملات ضرر نكرده است، مي تواند از ايـن اعتبـار اسـتفاده نمايـد . بـراي مثال1:100 = Leverage بدين معني است كه Broker به پول شما اعتباري برابـر با صد برابر آن اعطا مي كند. مثلا اگـر حـساب شـما \$100 باشـد بـا چنـين اعتبـاري ميتوانيد تا سقف صد برابر آن، يعني 10000 \$ در معاملات خود استفاده نماييد.  **: Account Type (2**

بسته بـه ميـزان سـرمايه شـما يكـي از دو گزينـه miniforex يـا forex را انتخـاب مينماييد. در گذشته امكان معاملات با حجم كمتر از يك Lot وجود نداشت. با توسعه بازار Forex اين امكان نيز ايجاد شد تا حسابهاي بـا حجـم كمتـر از يـك Lot نيـز امكان حضور در معاملات را داشته باشند كه به اين حساب ها، Mini گفته ميشود. بـا

توجه به توضيحات بالا پر واضح است كه براي باز كـردن Account Demo شـما در انتخاب هر يك از دو گزينه آزاد هستيد. Comment : هر Lot برابر با 100،000 واحد ميباشد. نتيجه اينكه در هر معاملـه بـا حجم يك Lot جابجا شدن هر Pip قيمت به معني تغيير 10 واحد از ارز مورد نظر در حساب شما ميباشد.

### **: Deposit (3**

ميزان اعتباري ميباشد كه در Account شما به عنوان موجودي اوليه ثبت ميگـردد. .بعد از كليه مراحل فوق، مربع پـايين كـادر را تيـك زده و بـر روي دكمـه Register كليك مي كنيم.

در صورتي كه عمليات ثبت Account با موفقيت صـورت پـذيرد شـكل (2-2) ظـاهر مے شود.

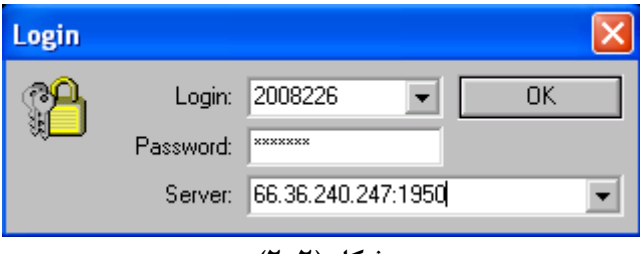

**شكل (2-2)**

در اين شكل مشخصات Account شما ظاهر خواهد شـد كـه هـر بـار بـراي ورود بـه Account خود بايد از آنها استفاده كنيد

در صورتي كه در مراحل ثبت Account مشكلي وجود داشته باشد شكل (3-2) ظاهر خواهد شد.

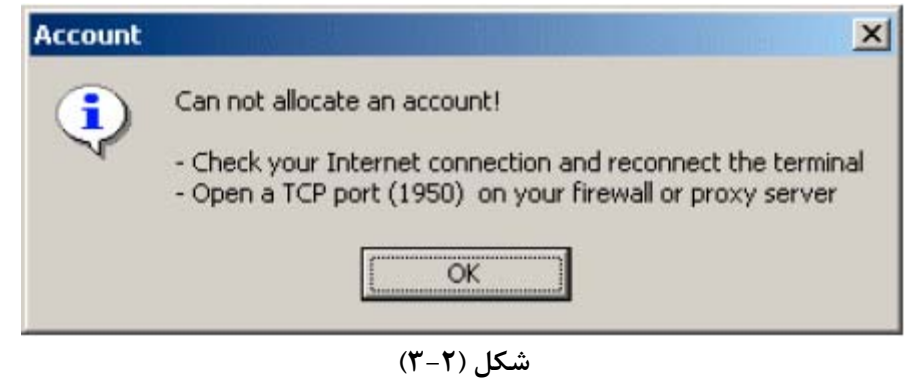

چنين حالتي فقط زماني ايجاد ميشود كه يا اتصال به اينترنت نداشته باشيد و يا پورت 1950 شما بسته باشد كه براي رفع مشكل دوم به قسمت 5-3 مراجعه كنيد.

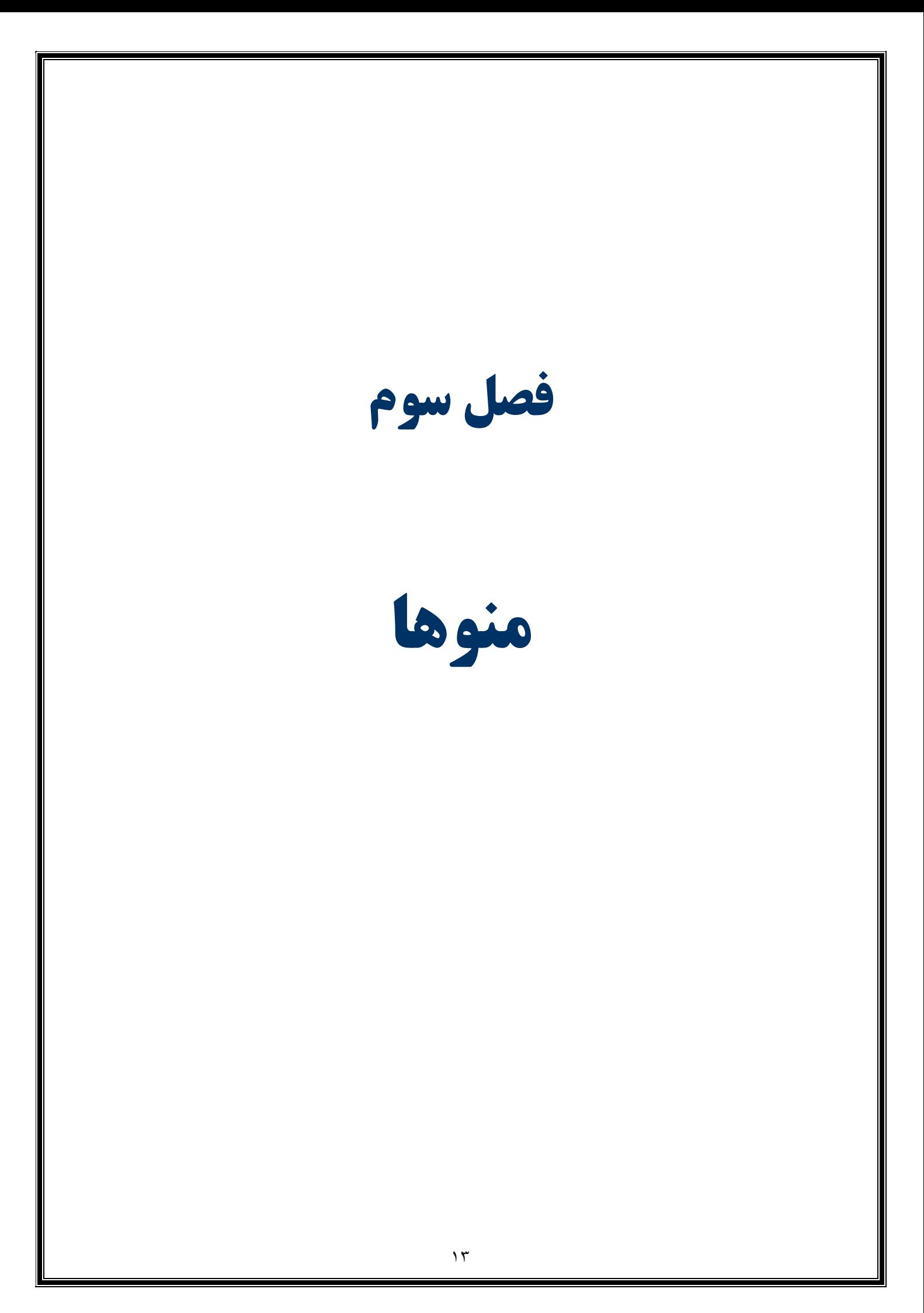

### **1-3 : منوي File**

بعد از كليك كردن بر روي منوي مربوطه شكل (1-1-3) ظاهر خواهد شد :

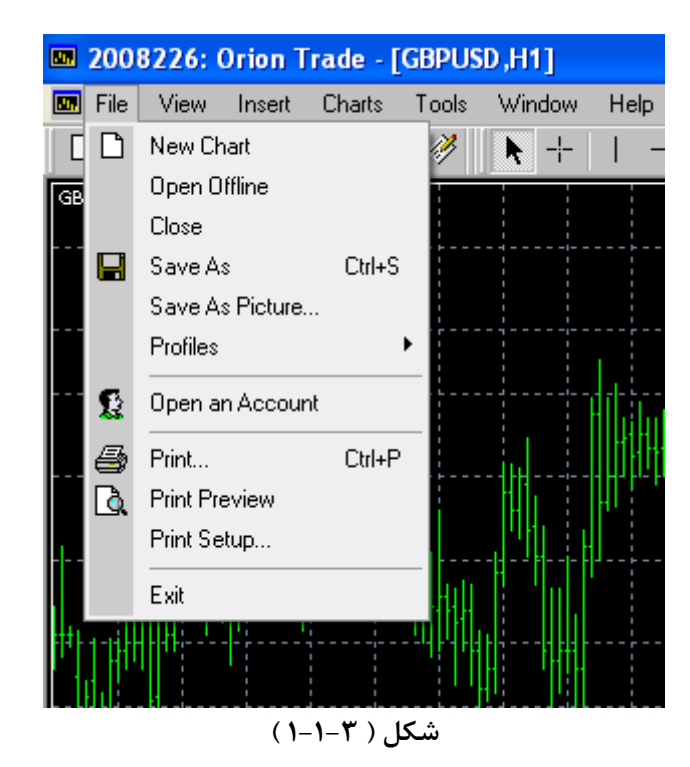

همان طور كه مشاهده ميكنيد اين منو از چهار قسمت تشكيل شده است :

### **قسمت اول :**

#### **: New Chart (1**

در اين قسمت شما ميتوانيد نمودار زوج ارز يا فلزات اساسي مـورد نظرتـان را انتخـاب كنيد تا نمايش داده شود.

### **: Open Offline (2**

در صورتي كه هر كدام از چارتهاي موجـود را در هـر تـايمي بـاز كـرده باشـيد كليـه اطلاعات آن ذخيره خواهد شد و در صورتي كه به اينترنت دسترسي نداشـته باشـيد از اين محل ميتوانيد آنها را بازخواني كنيد.  **: Close (3** نموداري را كه در روي بقيه نمودارها وجود دارد را ميبندد.

 **: Save As (4**

به وسيله اين ابزار ميتوان نسخه اي از آمار معاملات را بصورت فايل هاي با پـسوندهاي متفــاوت جهــت اســتفاده در نــرم افزارهــاي ديگــر از قبيــل Excel ذخيــره كــرد (شكل 2-1-3)

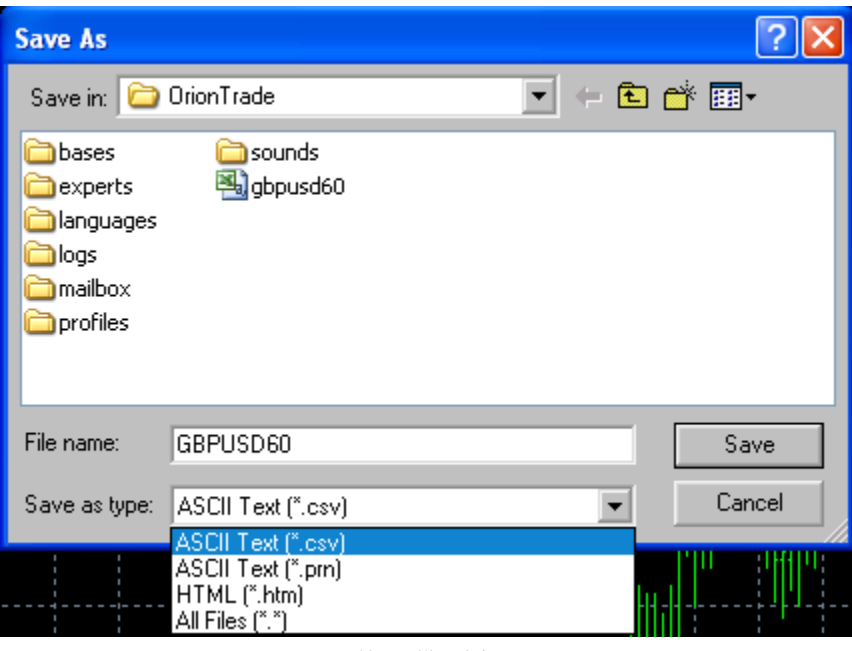

**شكل (2-1-3)** 

### **: Save As Picture … (5**

از امكانات ديگر نرم افزار، اين است كه ميتوان از نمودارها عكس تهيه كرد. با كليك بر روي گزينه فوق شكل (3-1-3) ظاهر ميشود.

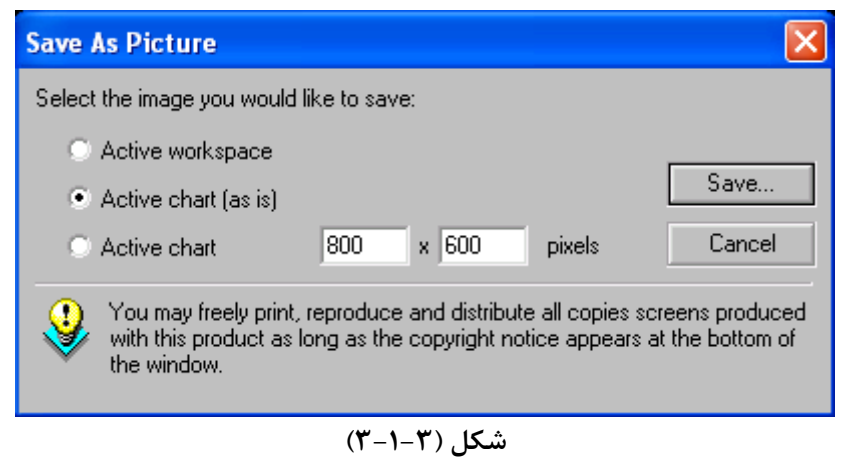

با توجه به شكل، سه گزينه براي ذخيره تصوير وجود دارد كه به ترتيب به توضيح آنهـا ميپردازيم :  **: Active Workspace \*** با انتخاب گزينه فوق از كل محيط برنامه عكس گرفته ميشود.  **: Active Chart (as is ) \*** فقط از نمودار موجود روي صغحه تصوير تهيه ميكند .(با اندازه اصلي نمودار)  **: Active Chart \***

ميتوان از نمودار موجود در روي صفحه، در ابعاد دلخواه تصوير تهيه كرد كه به صـورت پيش فرض با طول و عرض 800 و 600 پيكسل تعريف شده اسـت. ايـن مقـادير قابـل تغيير هستند.

#### **: Profiles (6**

گزينه بالا از دو قسمت تشكيل شده است : (شكل 4-1-3 )

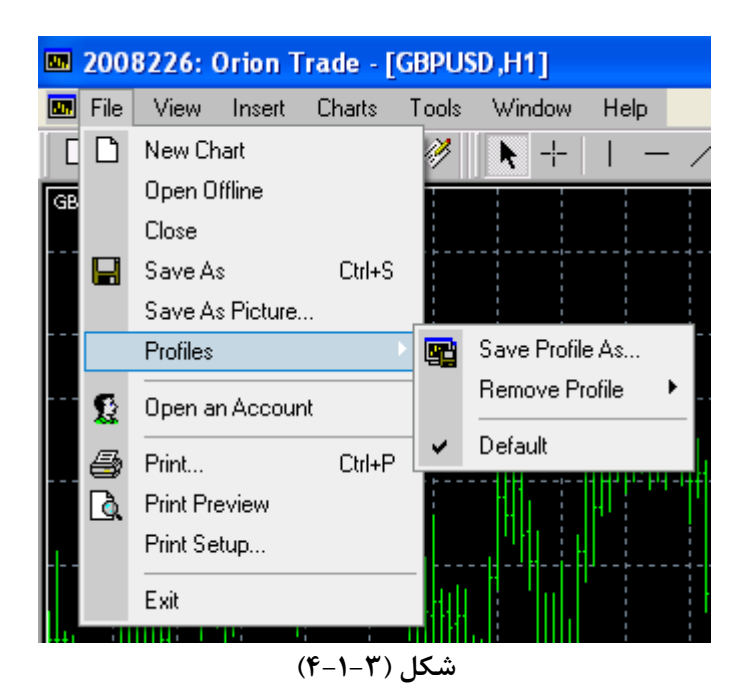

\* مطابق شكل مى توان به ترتيب از گزينههاى ... Save Profile As و Remove Profile براي ذخيرهكردن و حذفكردن Profile استفاده كرد. \* بـا تيـك گذاشـتن در كنـار گزينـه Default هنگـامي كـه وارد محـيط نـرم افـزار مي شويد، به صورت پيش فرض، آخرين Profile را روي صفحه نگه ميدارد.

### **قسمت دوم :**

 **: Open An Account (1** هر بار براي باز كردن يك حساب جديد بايـد از ايـن گزينـه اسـتفاده كنيـد . چگـونگي مراحل اين كار در فصل دوم توضيح داده شده است.

**قسمت سوم : Print (1 Print Preview (2 Print Setup (3** هر سه مورد فوق جهت استفاده از پرينتر مي باشند كه كاربرد هـر يـك در تمـامي نـرم افزار ها يكسان است.

> **قسمت چهارم : : Exit (1** كه جهت خروج از برنامه ميباشد.

### **2-3 : منوي View**

بعد از كليك كردن بر روي منوي مربوطه شكل (1-2-3) ظاهر خواهد شد :

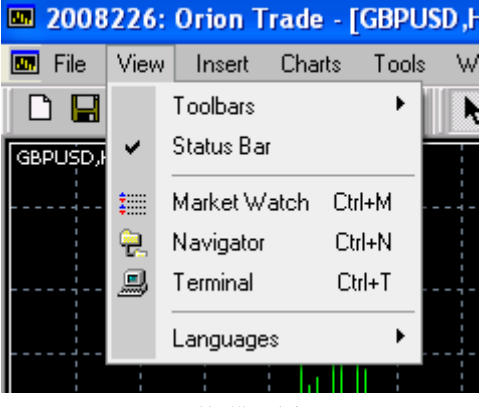

**شكل (1-2-3)**

همان طور كه مشاهده ميكنيد اين منو از سه قسمت تشكيل شده است :

### **قسمت اول :**

#### **: Toolbars (1**

خود شامل چهار قسمت ميباشد كه به ترتيب شامل موارد زير است : (شكل 2-2-3)

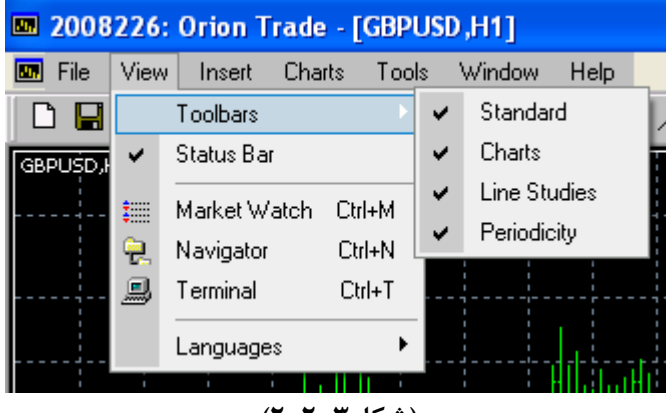

**(شكل2-2-3)**

#### **: Standard \***

براي قراردادن يا حذف كردن ميانبرهاي شكل (3-2-3) در صفحه اصلي زير نوار منوها به كار ميرود.

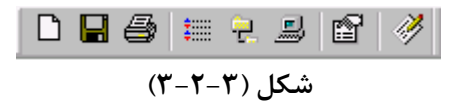

 **: Charts \***

براي قراردادن يا حذف كردن ميانبرهاي شكل (4-2-3) در صفحه اصلي زير نوار منوها به كار ميرود.

$$
\begin{array}{|c|c|c|c|c|}\hline \begin{array}{|c|c|c|c|c|}\hline \begin{array}{|c|c|c|c|}\hline \begin{array}{|c|c|c|c|}\hline \begin{array}{|c|c|c|}\hline \begin{array}{|c|c|c|}\hline \begin{array}{|c|c|c|}\hline \begin{array}{|c|c|c|}\hline \begin{array}{|c|c|c|}\hline \begin{array}{|c|c|c|}\hline \begin{array}{|c|c|c|}\hline \begin{array}{|c|c|c|}\hline \begin{array}{|c|c|c|}\hline \begin{array}{|c|c|c|}\hline \begin{array}{|c|c|c|}\hline \begin{array}{|c|c|c|}\hline \begin{array}{|c|c|c|}\hline \begin{array}{|c|c|c|}\hline \begin{array}{|c|c|c|}\hline \begin{array}{|c|c|c|}\hline \begin{array}{|c|c|c|}\hline \begin{array}{|c|c|c|}\hline \begin{array}{|c|c|c|}\hline \begin{array}{|c|c|c|}\hline \begin{array}{|c|c|c|}\hline \begin{array}{|c|c|c|}\hline \begin{array}{|c|c|c|}\hline \begin{array}{|c|c|c|}\hline \begin{array}{|c|c|c|}\hline \begin{array}{|c|c|c|}\hline \begin{array}{|c|c|c|}\hline \begin{array}{|c|c|c|}\hline \begin{array}{|c|c|c|}\hline \begin{array}{|c|c|c|}\hline \begin{array}{|c|c|c|}\hline \begin{array}{|c|c|c|}\hline \begin{array}{|c|c|c|}\hline \begin{array}{|c|c|c|}\hline \begin{array}{|c|c|c|}\hline \begin{array}{|c|c|c|}\hline \begin{array}{|c|c|c|}\hline \begin{array}{|c|c|c|}\hline \begin{array}{|c|c|c|}\hline \begin{array}{|c|c|c|}\hline \begin{array}{|c|c|c|}\hline \begin{array}{|c|c|c|}\hline \begin{array}{|c|c|c|}\hline \begin{array}{|c|c|c|}\hline \begin{array}{|c|c|c|}\hline \begin{array}{|c|c|c|}\
$$

#### **: Line Studies \***

براي قراردادن يا حذف كردن ميانبرهاي شكل (5-2-3) در صفحه اصلي زير نوار منوها به كار ميرود.

$$
\boxed{\blacklozenge + |1 - \angle \mathcal{U} \mathcal{K}| \equiv \mathcal{V} \mathcal{V} \mid A \mathcal{Z} \mid B}
$$
\n
$$
\text{(a--t--t')}\ \text{in}\ \mathcal{U}
$$

#### **: Periodicity \***

براي قراردادن يا حذف كردن ميانبرهاي شكل (6-2-3) در صفحه اصلي زير نوار منوها به كار ميرود.

M1 M5 M15 M30 H1 H4 D1 W1  

$$
(\mathbf{F}-\mathbf{Y}-\mathbf{Y})
$$

#### **: Status Bar (2**

با كليك بر روي اين قسمت Bar Status) نوار وضعيت) در پايين صفحه اصلي حـذف يا اضافه ميشود.

### **قسمت دوم :**

اين قسمت شامل پنجرههاي شناور ميباشد كه به تفـصيل در فـصل چهـارم بـه شـرح جزييات آن پرداختهايم.

### **: Market Watch (1**

با كليككردن برروي اين گزينه پنجرهاي در سـمت چـپ صـفحه اصـلي بـاز يـا بـسته ميشود (شكل 7-2-3). كه ليستي از زوج ارزها يا كالاهـاي ديگـري كـه قابـل مبادلـه هستند را همراه با قيمت خريد و فروش آنها در اختيار كاربر قرار مي دهد كـه دائمـا در حال تغيير مي باشند.

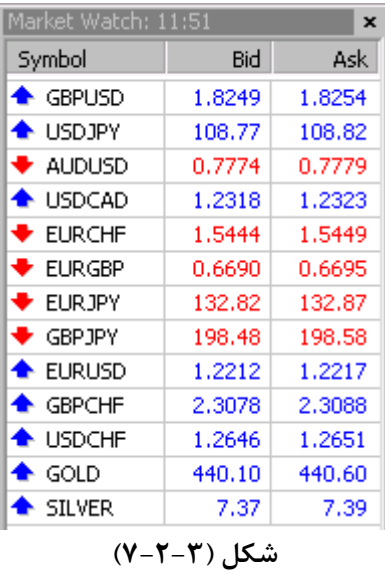

#### **: Navigator (2**

بعد از كليك بروي اين قسمت شكل (8-2-3) در صفحه اصلي و در سمت چپ بـاز يـا بسته ميشود.

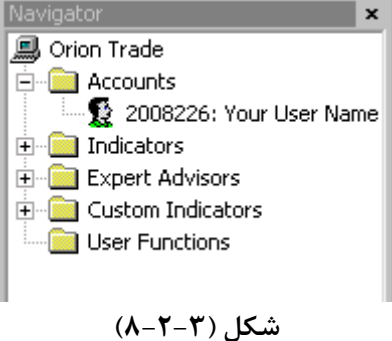

### **: Terminal (3**

با كليك بروي اين قسمت در پايين صفحه اصلي شكل (9-2-3) باز يا بسته ميشود.

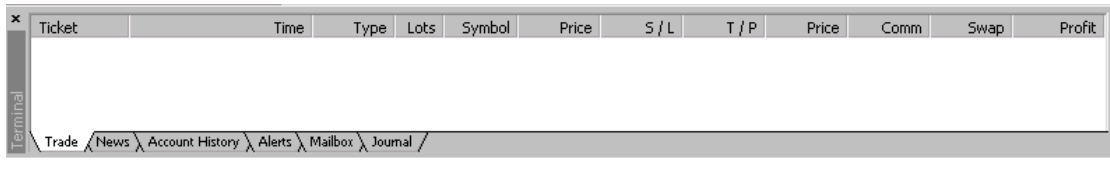

#### **شكل (9-2-3)**

### **قسمت سوم :**

### **: Languages (1**

در اين قسمت ميتوانيد زبان برنامه را تغيير دهيد. اين برنامه شامل 11 زبان زنده دنيـا میباشد. شكل (۲-۲-۱۰)

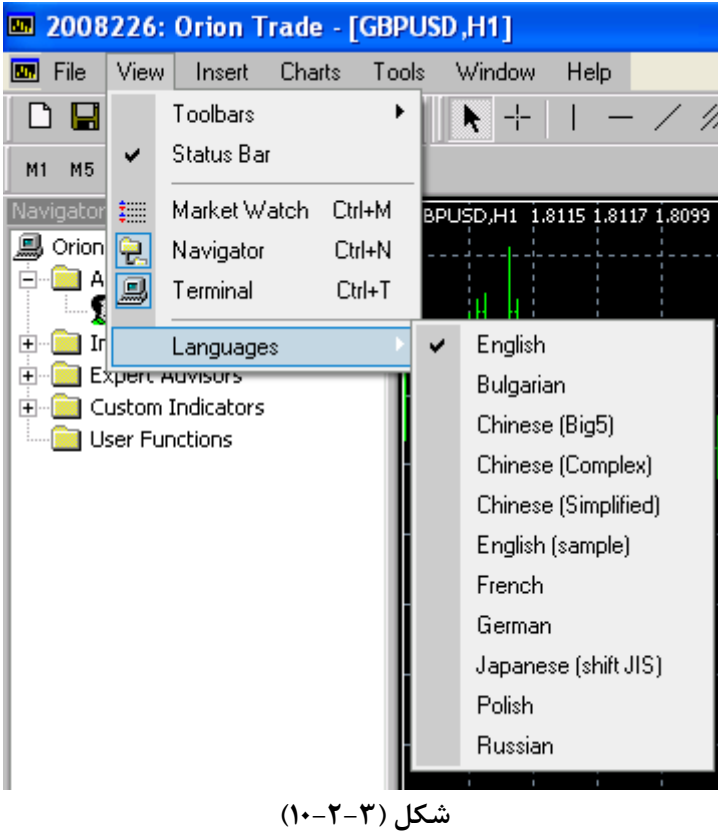

### **3-3 : منوي Insert**

بعد از كليك كردن بر روي منوي مربوطه شكل (1-3-3) ظاهر خواهد شد :

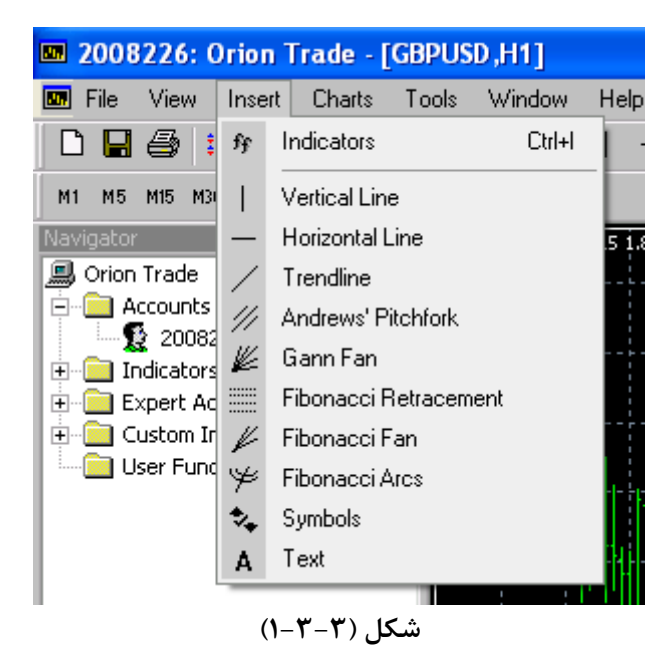

### **قسمت اول :**

#### **: Indicators (1**

تمام اينديكيتورهاي اين نرم افزار در اين قسمت قرار دارند.

**قسمت دوم :**  در اين قسمت هر كدام از موارد فوق اين امكان را به شـما مـي دهنـد كـه در چـارت از خطوط لازم بهره بگيريد و با كليك كـردن روي هـر كـدام از ايـن مـوارد خطـوط لازم ترسيم خواهند شد.  **: Vertical Line \*** خط عمودي كه از آن جهت نشان دادن زمان مورد نظر استفاده ميشود.  **: Horizontal Line \*** خط افقي كه قيمت مورد نظر را به صورت خط افقي روي چارت نشان مي دهد.  **: TrendLine \***

مي توان از آن در جهتهاي مختلف براي كشيدن خطوط روند و .. استفاده نمود.

 **: Andrew"s Pitchfork \*** براي رسم Line Channel از اين گزينه استفاده ميشود.  **: Gann Fan \*** بادبزنهاي Gann را رسم ميكند.  **: Fibonacci Retracemet \*** خطوط بازگشتي فيبوناچي را رسم ميكند.  **: Fibonacci Arch \*** خطوط منحني فيبوناچي را رسم ميكند.  **Fibonacci Fan \*** بادبزنهاي فيبوناچي را رسم ميكند.  **: Symbols \*** جهت علامتگذاري روي چارت ميتوان از اين ابزار استفاده كرد.  **: Text \*** جهت تايپ روي چارت به ما كمك ميكند.

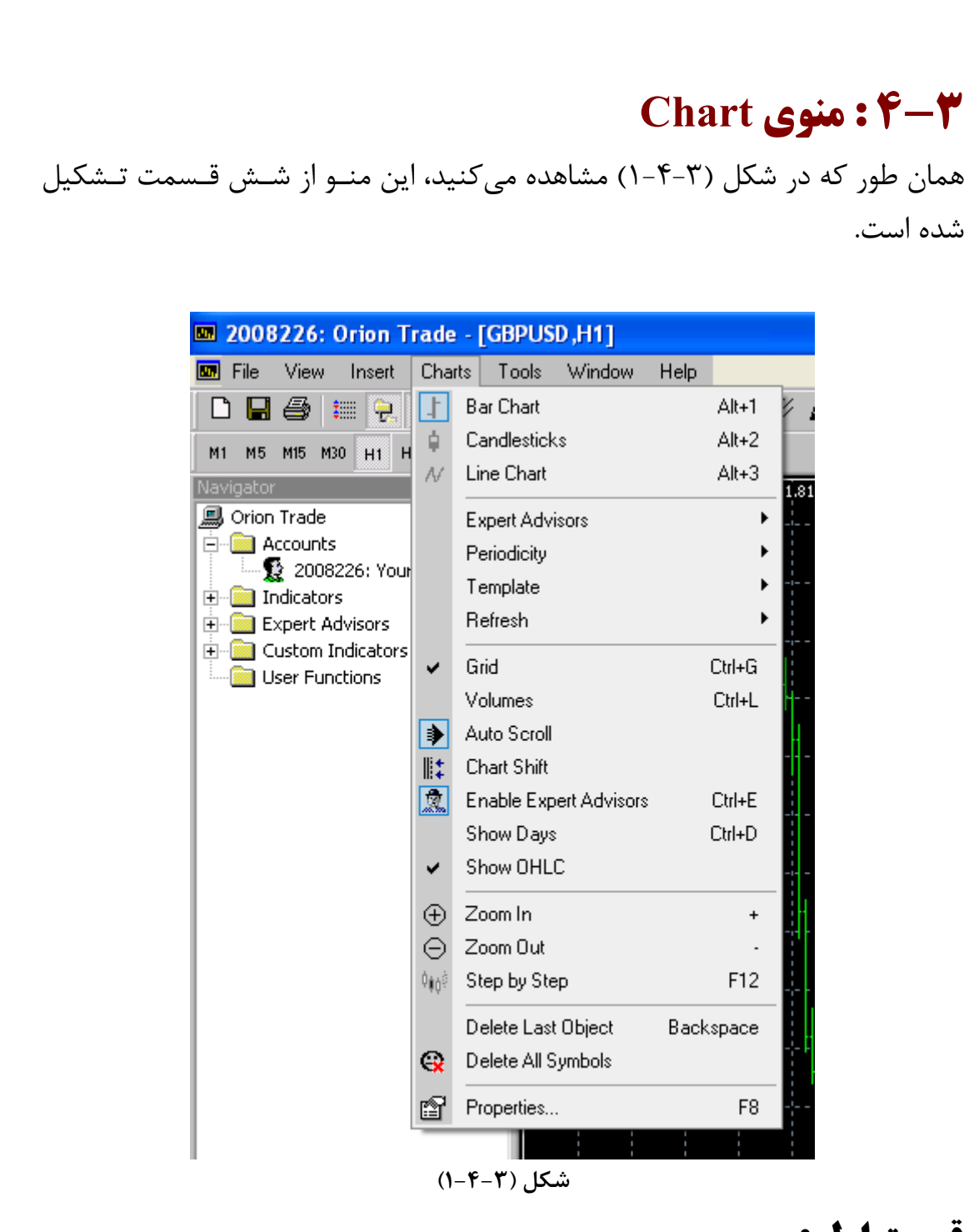

### **قسمت اول :**

 **: Bar Chart (1** نمودار رسم شده را به صورت ميلهاي نشان ميدهد.  **:Candlesticks (2** نمودار رسم شده را به صورت شمعي نشان ميدهد. **: Line Chart (3** نمودار رسم شده را به صورت خطي نشان ميدهد.

### **قسمت دوم :**

 **: Expert Advisors (1**

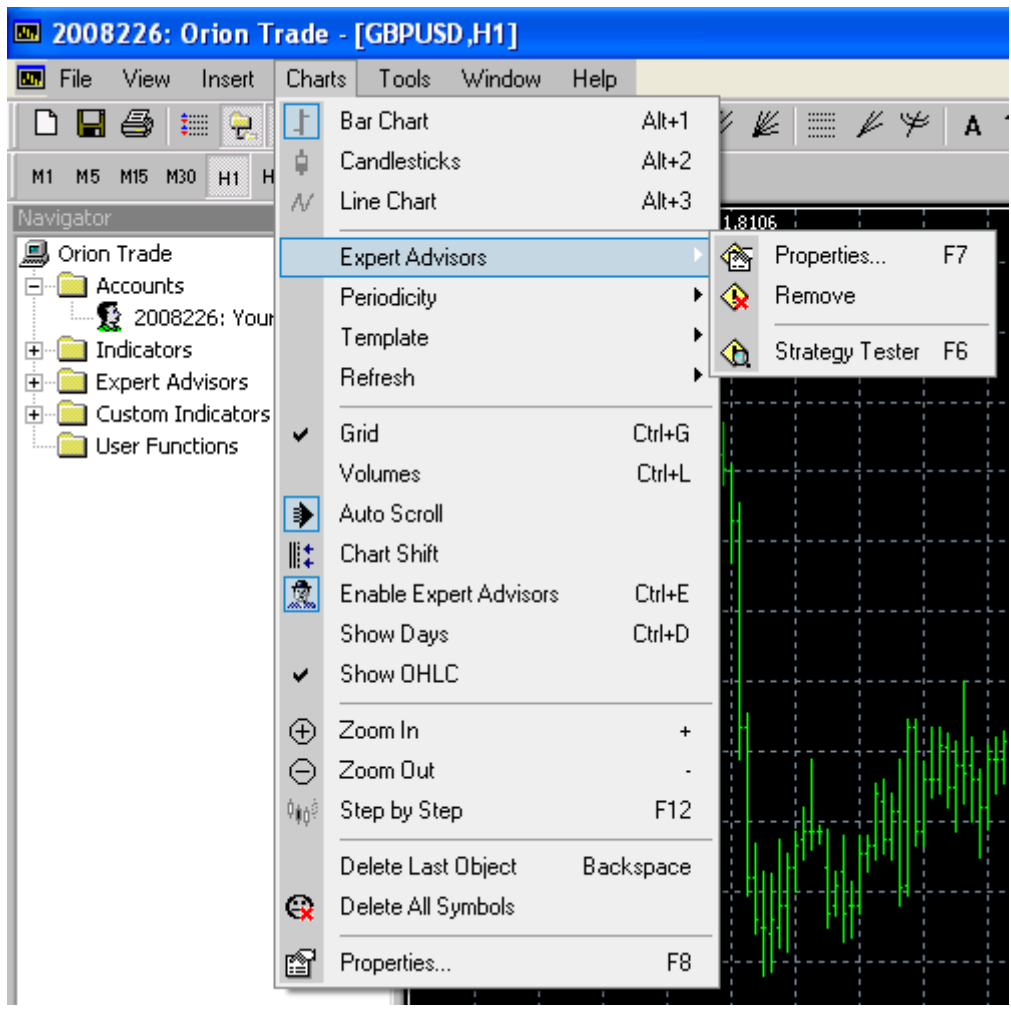

**شكل (2-4-3)**

### **: Properties \***

براي تنظيم مشخصات Advisors Expert به كار ميرود. لازم به ذكـر اسـت كـه از طريق اين قسمت ميتوان استراتژيهاي مختلف را به صورت برنامه به نرم افـزار داد تـا در مواقع لزوم هشدارهاي خريد و فروش را به ما اعلام كند.  **: Remove \***

جهت غير فعال كردن قسمت Advisors Expert مورد استفاده قرار ميگيرد.  **: Srategi Tester \*** براي آزمايش كردن يك استراتژي خاص در زمانهاي گذشته بازار است.

### **: Periodicity (2**

بازه هاي زماني براي رسم نمودار را از اين گزينه ميتوان انتخاب كرد. (شكل 3-4-3)

| 2008226: Orion Trade - [GBPUSD,H1]                                                                                |                             |                                                                                    |                                                                                                    |                                                                             |                |        |                  |  |
|----------------------------------------------------------------------------------------------------|-----------------------------|------------------------------------------------------------------------------------|----------------------------------------------------------------------------------------------------|-----------------------------------------------------------------------------|----------------|--------|------------------|--|
| File<br>View<br>Insert<br>圆                                                                                       | Charts                      | Tools                                                                              | Window                                                                                                    | Help                                                                        |                |        |                  |  |
| ê<br>ţ.<br>Ы<br>製<br>M30<br>M1<br>M5<br>M15<br>H1<br>H<br>Navigator<br>鳳 Orion Trade<br>Accounts<br>2008226: Your | Ĥ<br>N                      | <b>Bar Chart</b><br>Candlesticks<br>Line Chart                                     |                                                                                                    | Alt+1<br>$Alt+2$<br>Alt+3                                                   | K<br>⊁<br>A    |        |                  |  |
|                                                                                                    |                             | <b>Expert Advisors</b>                                                             |                                                                                                    |                                                                             |                | 1,8106 |                  |  |
|                                                                                                    | Periodicity                 |                                                                                    |                                                                                                    |                                                                             |                | M1     | 1 Minute (M1)    |  |
| Indicators<br>Ŧ                                                                                                   |                             | Template                                                                           |                                                                                                    |                                                                             |                | M5     | 5 Minutes (M5)   |  |
| <b>Expert Advisors</b><br>$\overline{+}$<br>Custom Indicators<br>$\overline{+}$<br><b>User Functions</b>          |                             | Refresh                                                                            |                                                                                                    |                                                                             |                | M15    | 15 Minutes (M15) |  |
|                                                                                                    | ✓<br>净<br>⊪:<br>飍<br>✓<br>⊕ | Grid<br>Volumes<br>Auto Scroll<br>Chart Shift<br>Show Days<br>Show OHLC<br>Zoom In | M30<br>Ctrl+G<br>H1<br>Ctrl+L<br><b>H4</b><br>D <sub>1</sub><br>W1<br>Ctrl+E<br><b>Enable Expert Advisors</b><br>Ctrl+D<br>$\ddot{}$ | 30 Minutes (M30)<br>1 Hour (H1)<br>4 Hours (H4)<br>Daily (D1)<br>Weekly (W) |                |        |                  |  |
|                                                                                                    | Θ                           | Zoom Out                                                                           |                                                                                                    |                                                                             |                |        |                  |  |
|                                                                                                    | 喃                           | Step by Step                                                                       |                                                                                                    |                                                                             | F12            |        |                  |  |
|                                                                                                    | $\mathbf{G}$                | Delete Last Object<br>Delete All Symbols                                           |                                                                                                    |                                                                             | Backspace      |        |                  |  |
|                                                                                                    | ft                          | Properties                                                                         |                                                                                                    |                                                                             | F <sub>8</sub> |        |                  |  |

**شكل (3-4-3)**

### **: Template (3**

با اين گزينه قالب ذخيره شده را ميتوان به نمودار تعميم داد و يا قالـب روي چـارت را ذخيره نمود. به بيان ديگر وقتي شما در يك چارت تغييراتـي ايجـاد كـرده باشـيد كـه ميتواند اعم از بارگذاري يك سـري از Indicator هـا و رسـم خطـوط اضـافي باشـد ميتوانيد با ذخيرهسازي، اين تغييرات را در ساير نمودارها با فراخواني از اين محل اجـرا كنيد.

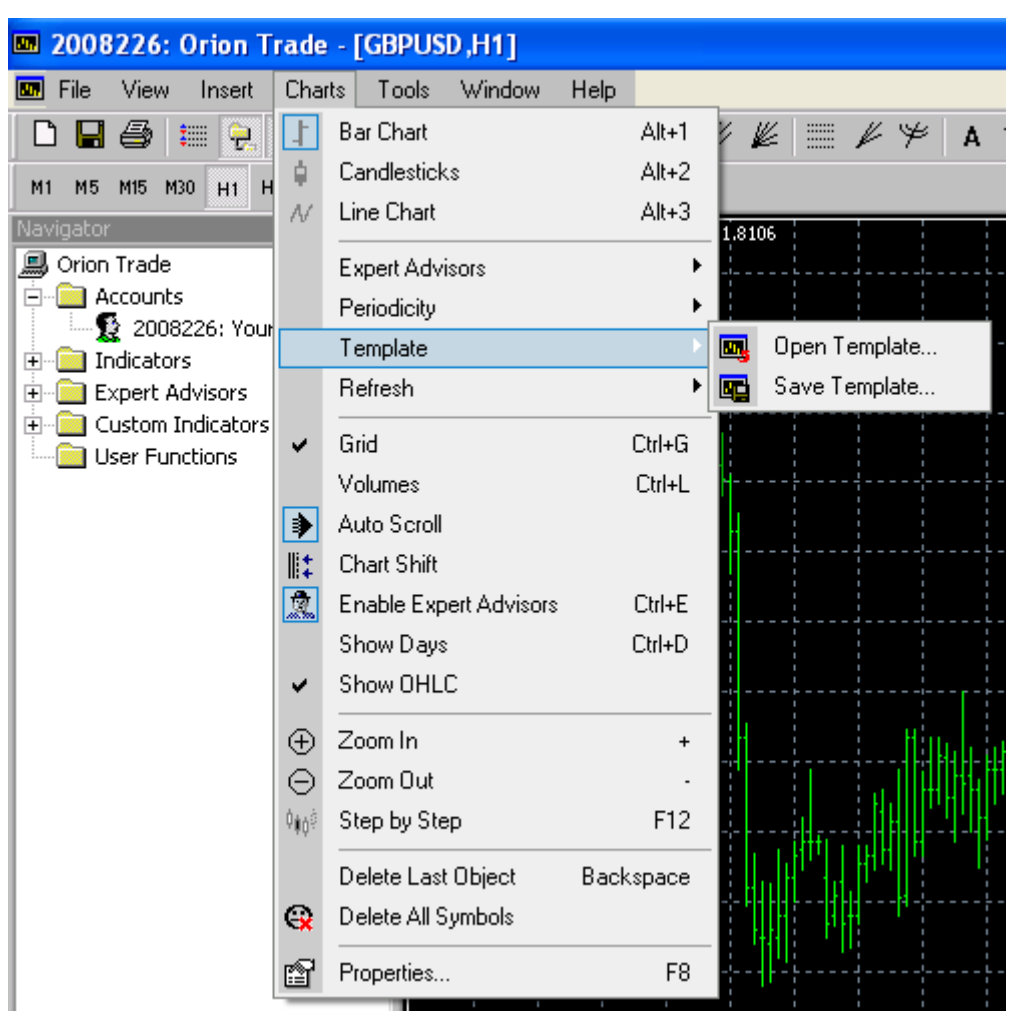

**شكل (4-4-3)**

### **: Refresh (4**

كار اين ابزار بارگذاري مجدد نمودارها مـيباشـد كـه خـود شـامل سـه گزينـه اسـت :  $($  شكل  $Y-\gamma$ -4 )

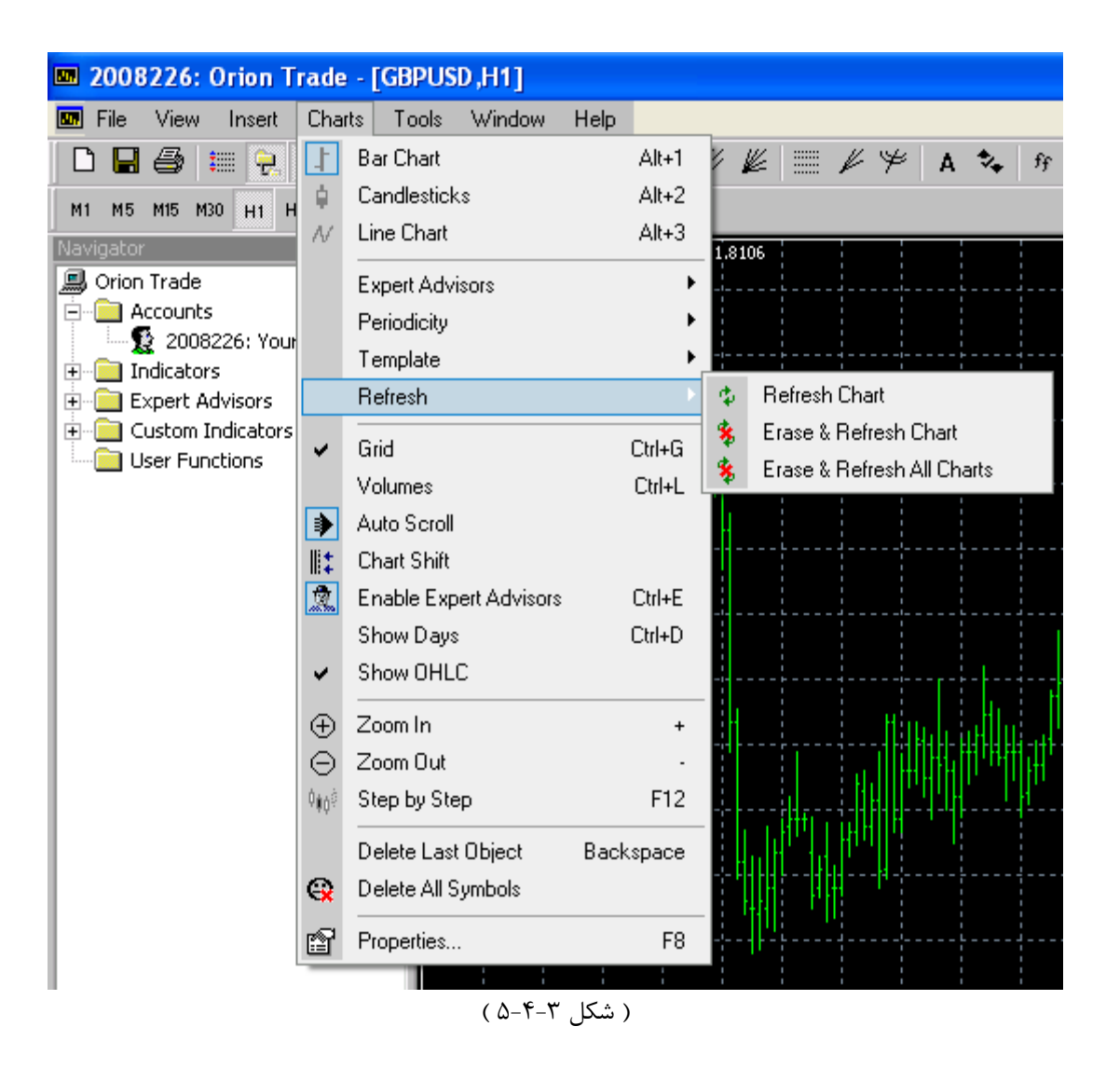

### **: Refresh Chart \***

نمودار موجود را مجددا بارگذاري و رسم مينمايد.

### **: Erase & Refresh Chart \***

نمودار موجود را پاك كرده و از نو شروع به بارگذاري و رسم آن مينمايد.  **: Erase & Refresh All Charts \***

همه نمودارهاي باز شده توسط كاربر را پاك كرده و از ابتدا بارگذاري و رسم مينمايد.

### **قسمت سوم :**

 **: Grid (1**

خطوط شطرنجي كه به صـورت نقطـه چـين روي نمـودار هـستند را حـذف يـا اضـافه مے كند.

#### **: Volumes (2**

حجم معامله در هر واحد زماني را زير آن و در قسمت كف چـارت بـه صـورت خطـوط عمودي نشان مي دهد.

#### **: Atuo Scroll (3**

در صورت فعال بودن اين گزينه، همراه با تغييرات لحظه اي قيمت، نمودار نيز به صورت خودكار به سمت راست حركت مي كند .شكل (۴-۴-۶)

### **شكل (6-4-3)**

 **: Chart Shift (4** نمودار را بـه انتهـاي آن كـشيده و مـشاهده حركـات قـسمت پايـاني نمـودار را آسـان مينمايد. شكل (7-4-3)

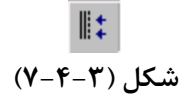

### **: Enable Expert Advisors (5** جهت راه اندازي يا از كار انداختن قسمت " Expert Advisors " به كار مىرود.  **: Show Days (6** به وسيله خطوط خط چين عمـودي زمـان شـروع و پايـان روزهـا را در نمـودار نـشان مي دهد.  **: Show OHLC (7** حروف اعداد مربوط به قيمت شـروع (open(، بـالاترين قيمـت (High(، پـايينتـرين

قيمت (Low(، و آخرين قيمت (Close (را كه در گوشـه سـمت چـپ بـالاي نمـودار مے بينيد، حذف يا اضافه مے كند.

### **قسمت چهارم :**

 **: Zoom In & Zoom Out (1** براي زوم روي چارت استفاده ميشوند.  **: Step By Step (2** منحني را به اندازه يك Candle حركت ميدهد.

**قسمت پنجم : : Delete Last Objects (1** آخرين نشانهاي را كه به صورت خط يا هر صورت ديگري روي نمودار گذاشتهايـد پـاك مي كند.  **: Delete All Symbols (2** كليه علامتگذاريهايي را كه روي نمودار انجام دادهايد، پاك ميكند.

**قسمت ششم :** 

### **: Properties (1**

شامل تنظيمات رنگ ميباشد. مي توان رنـگ قـسمتهـاي مختلـف نمـودار را در ايـن قسمت تغيير داد. شكل ( 8-4-3 )

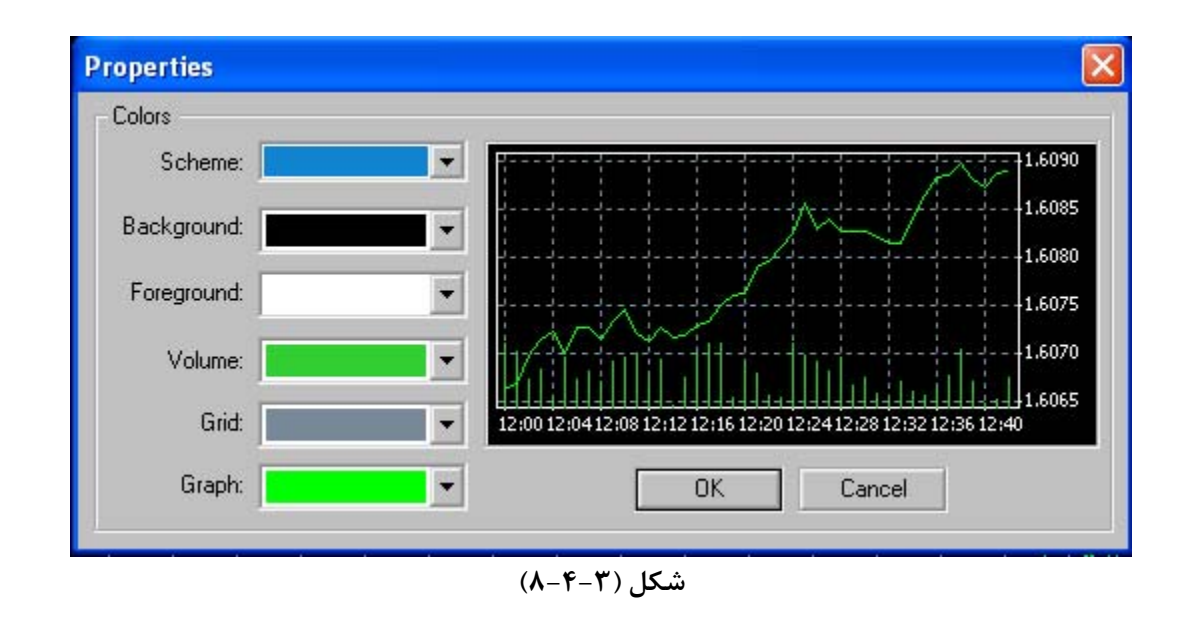

### **5-3 : منوي Tools**

بعد از كليك كردن بر روي منوي مربوطه شكل (1-5-3) ظاهر خواهد شد :

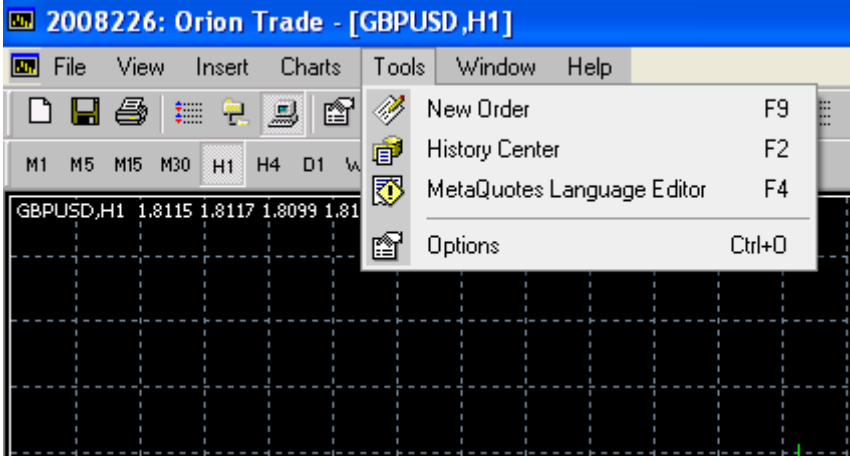

**شكل (1-5-3)**

همان طور كه مشاهده ميكنيد اين منو از دو قسمت تشكيل شده است.

### **قسمت اول :**

### **: New Order (1**

با كليك بر روي دكمه فوق پنجرهاي باز ميشود پنجره فوق از قسمتهاي زير تـشكيل  $(7-\Delta-\mathsf{y})$  شده است : شكل (٣-

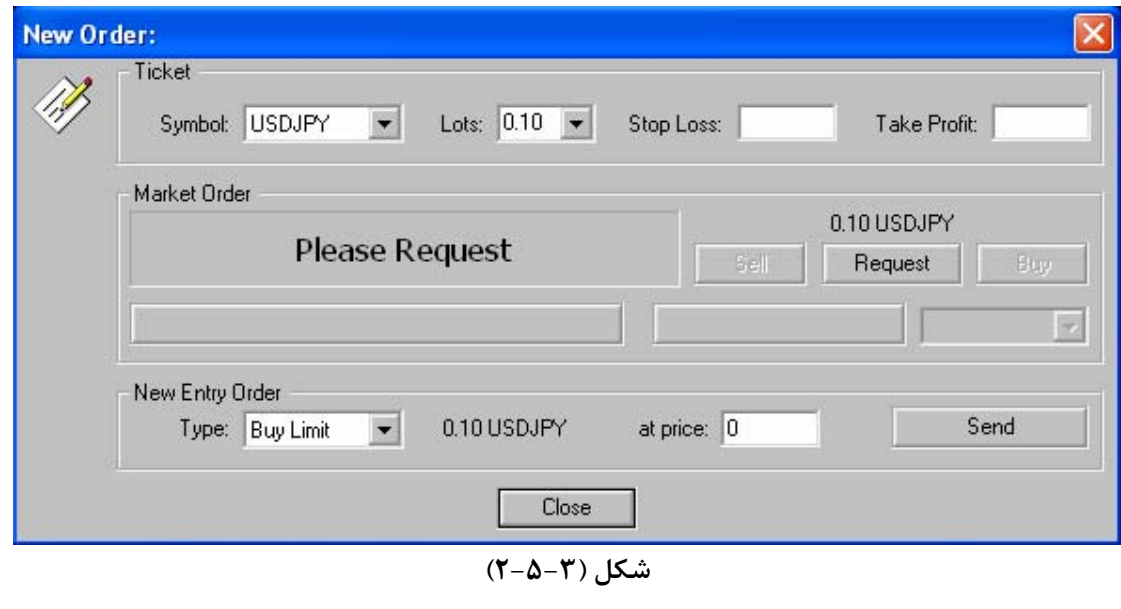

#### **: Ticket -**

براي ايجاد يك Order جديد ابتدا از طريق مستطيل اول (Symbol (جفت ارز مـورد نظر را انتخاب ميكنيم. در ادامه نوبت به لات مـيرسـد كـه از مـستطيل دوم انتخـاب مي شود (Lots). دو مستطيل بعدي Stop loss (حداقل ضرر) و Take Profit (حد اكثر سود) ميباشند كه ميتوان مقدار مورد نظر را در مستطيلهـاي مربوطـه قـرار داد. اگر قيمت به اعداد Profit Take و Loss Stop برسد معامله خود به خود به ترتيب در سود يا زيان بسته خواهد شد در صورتي كه اين اعداد ثبـت نـشده باشـند، بايـد بـه صورت دستي كه در پايين توضيح داده ميشود،معامله بسته شود.

### **: Market Order -**

بعد طي كردن مراحل بالا جهت انجام معامله نياز به ايـن قـسمت مـي باشـد كـه در دو رديف مستطيل قرار دارند. براي شروع بايد بروي گزينه Request كليك كرد كه بعـد از اين مرحله در مستطيل بزرگ سمت چپ دو قيمت ظاهر خواهد شـد قيمـت سـمت چپ براي فروش و سمت راست براي خريـد مـيباشـد در ضـمن فقـط 5 ثانيـه جهـت گرفتن پوزيشن زمان وجود دارد با ظاهر شدن قيمت در مستطيل فوق دو گزينه سمت راست تصوير Sell و Buy نيز فعال ميشوند و شـما بـا كليـك بـر روي هركـدام وارد پوزيشن ميشويد. در صورتي كه در نوشتن اعداد اشتباهي صورت گرفتـه باشـد پيغـام Request Invalid داده ميشود.

در سطر دوم مستطيل سمت چپ جهت بستن پوزيـشن هـاي بـاز مـورد اسـتفاده قـرار ميگيرد. جهت بستن يك پوزيشن بايد در ابتدا بـر روي Ticket مربـوط بـه پوزيـشن فوق در Window Terminal دوبل كليك كنيم و در اين حال مستطيل فوق فعـال خواهد شد كه با كليك برروي آن پوزيشن بسته خواهد شد.

مستطيل سمت راست جهت بستن دو پوزيشن از يك ارز كه بر خلاف هم باشند مـورد استفاده قرار ميگيرد يعني يكي Buy و ديگري Sell باشد. در مستطيل سمت راسـت شماره Ticket هايي را كه ميتوان انتخاب كرد آورده شده است. اگر حجم معاملـه دو Ticket با هم برابر نباشد حجم كمتر در نظر گرفته مي شود و دو پوزيشن بسته شده و مقدار حجم اضافه نيز در پوزيشن فوق باقي ميماند. شكل (3-5-3)

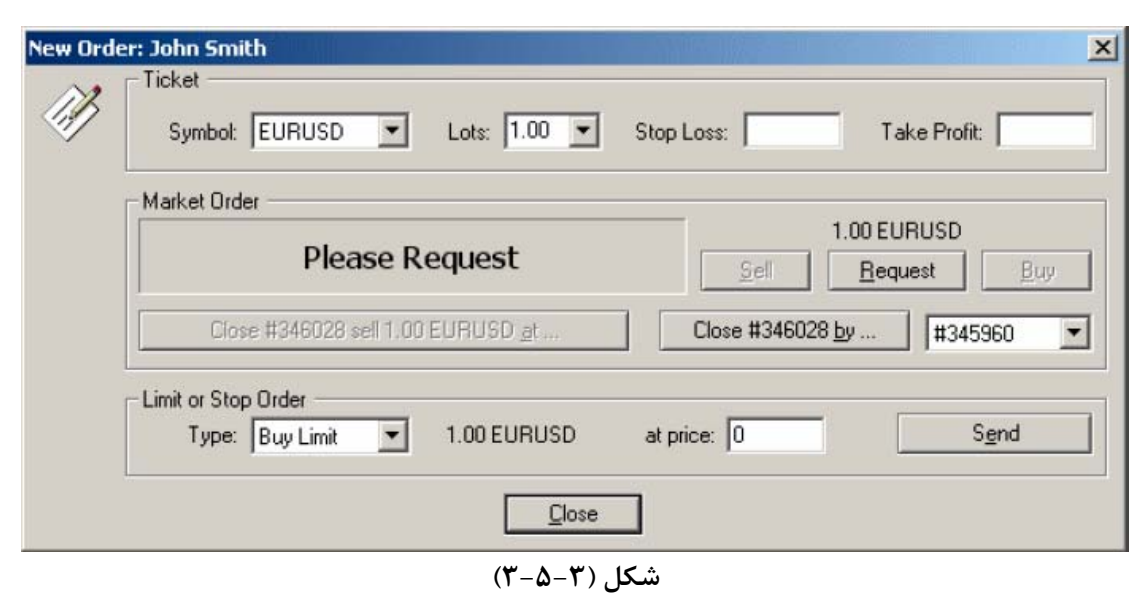

#### **: New Entry Order -**

براي قراردادن ليميت يا استاپ بـراي خريـد و يـا فـروش از قـسمت stop or limit orderاستفاده ميشود ولي اين بار با انتخاب گزينه مورد نظر از قـسمت Type رقـم مورد نظر در price at تايپ كرده و بر كليد send كليـك مـيكنـيم در ايـن صـورت وقتي قيمت به رقم مورد نظر ما رسيد معامله انجام ميشود در صورتي كه شما مطمئن هستيد قيمت جفت ارز عدد مورد نظر شما بالا خواهد رفت

و سپس افت قيمت خواهيم داشت ميتوانيد در عدد مورد نظر limit Sell بگذاريد در اين صورت قيمت وقتي به عدد مورد نظر رسيد اوردر عمل ميكنـد. درسـت بـه همـين صورت اگر قيمت رو به پاييين ميرفت و شما مطمئن بوديد كه وقتي يك حدي برسـد يك روند رو به پايين را ادامه خواهد داد ميتوانيد در عدد مورد نظـر Stop Sell قـرار دهيد.

درست عكس اين مطلب براي باي امكانپذير است يعني هنگامي كه قيمت رو به پايين است و در كف رو به بالا حركت خواهد كرد از Buy limit و در صورتي كه حركـت رو به بالا است و پس از مدتي حركت تحكيم شده و ادامه خواهـد داشـت از stop Buy استفاده ميكنيم.

براي روشن شدن بيشتر مطلب شكل زير ميتواند راهگشا باشد. به بيان سادهتر ميتوان گفت كه از نوع Stop زماني استفاده ميشود كه بازار روند خود را تغيير ندهـد ولـي از گزينه Limit در مواقعي استفاده ميكنيم كه با تغيير روند بازار مواجـه شـويم . شـكل  $(F \Delta - T)$ 

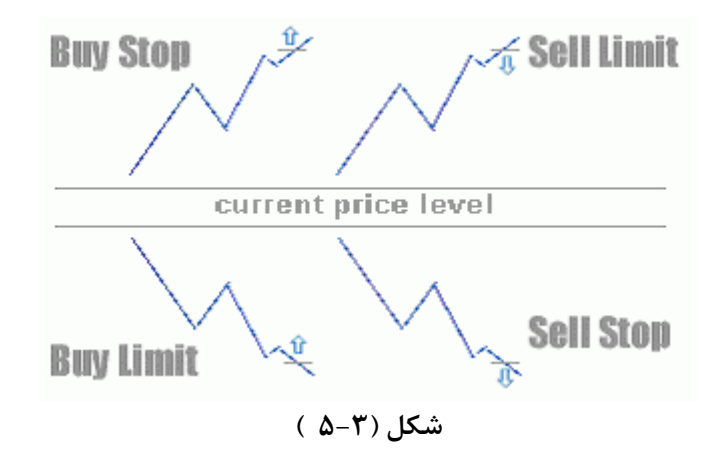

### **: History Center (2**

با استفاده از اين قسمت ميتوانيم به خـذف يـا تغييـر يـا وارد كـردن يـا خـارج كـردن اطلاعات نمودارها بپردازيم قسمت بالايي شامل فايلهايي ميباشد كه هر كـدام حـاوي اطلاعات يك نمودار ميباشد، كه با دوبل كليككردن روي آنها اطلاعات در زير صفحه نمايش داده ميشود. در بين دو مستطيل فوق مستطيل Keep قرار دارد كه ميتوانيـد تعين كنيد كه انتظار داريد از هر نمودار چند كندل ذخيره سازي شود. در سمت راست نيز گزينههاي زير وجود دارد : شكل (5-5-3)

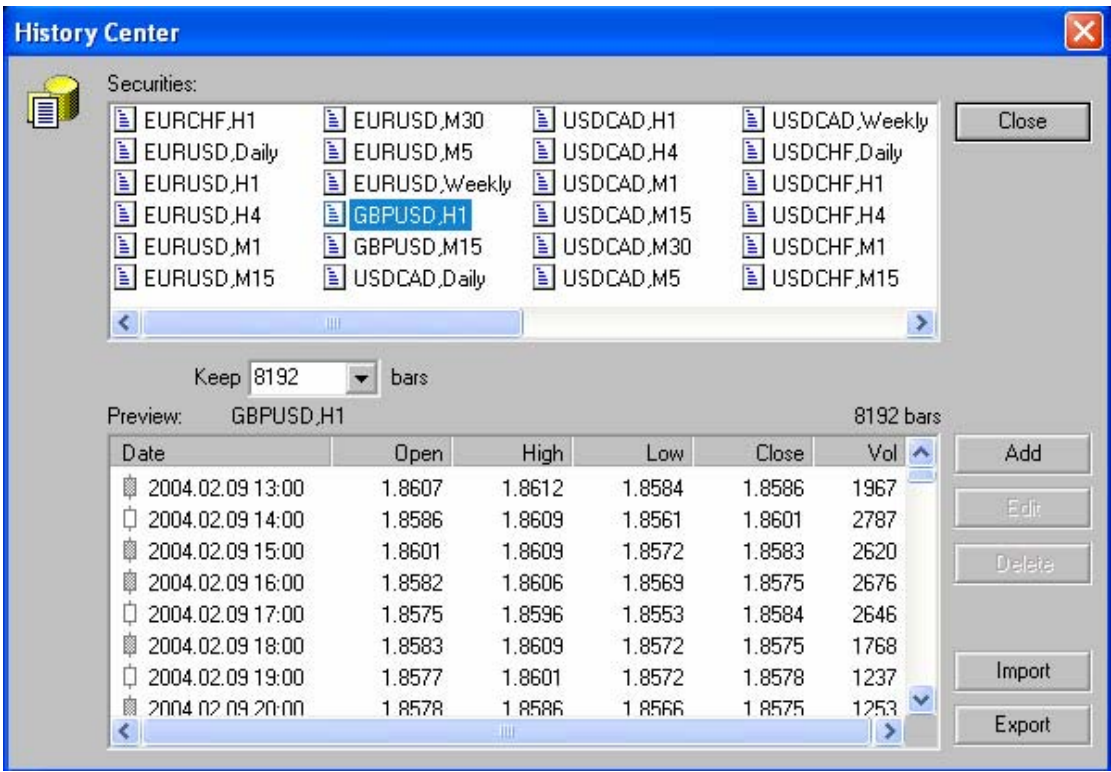

**شكل (5-5-3)** 

**\* Add :** با كليك برروي اين گزينه مستطيلي باز مي شود كه شما ميبايست اطلاعات جديد را در آن وارد كنيد. **\* Edit :** با استفاده از اين گزينه ميتوانيد به تغيير در دادههاي موجود بپردازيد. **\* Delete :** از اين گزينه براي حذف اطلاعات يك نمودار استفاده ميشود. **\* Import :** براي واردكردن دادههاي مربوط به يك نمودار (به صورت فايل با پـسوند CSV (اسـتفاده مـيشـود مـوارد لازم را مـيبايـست بـر اسـاس فرمـت خـود برنامـه همسانسازي كرد. **\* Export :** بــراي تهيــه فايــل بــا پــسوندهــاي CSV، Htm ، Prn از اطلاعــات نمودارهاي موجود در برنامه از اين گزينه استفاده مي شود و فقط كافي است كه بر روي گزينه فوق كليك كرده و در صفحهاي كه باز ميشود نوع پسوند و محل ذخيـرهسـازي مشخص شود.  **: MetaQuotes Languages Editor (3**

محيط نوشتن برنامههاي آماده براي نرم افزار MetaTrader ميباشد.

**قسمت دوم : : Options**

### شامل دو قسمت ميباشد : شكل (6-5-3)

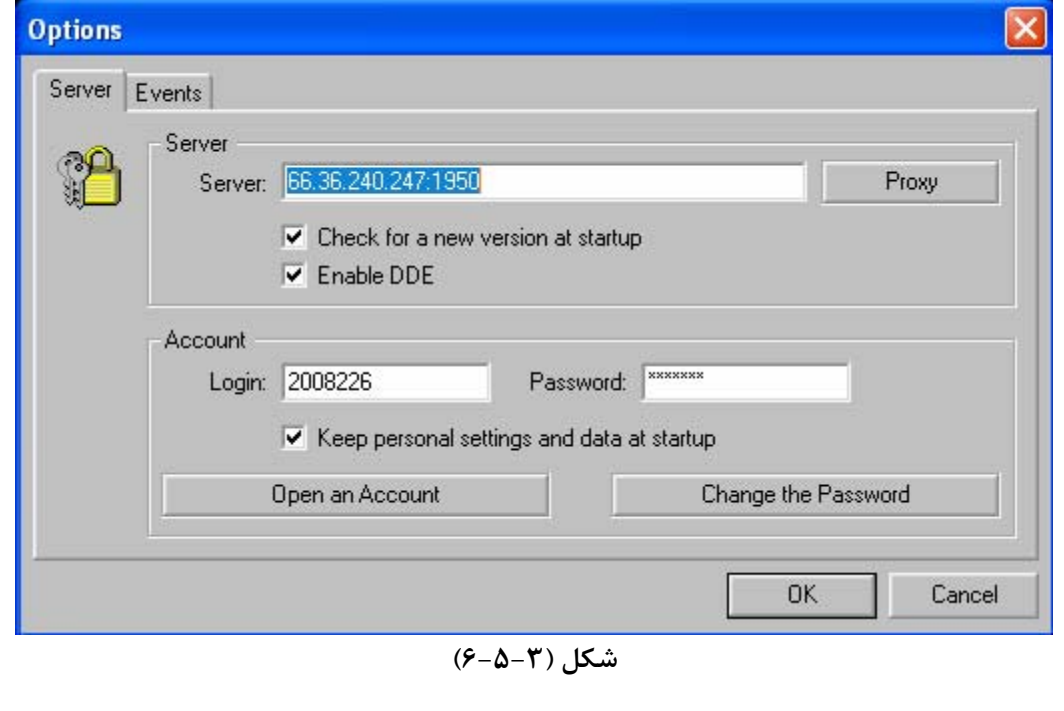

### **: Server \*** شامل دو قسمت ميباشد.  **: Server -**  آي پي لازم براي ارتباط با بروكر قرار داده ميشود توجه كنيد كه هر دو مربع تيك زده شود. لازم به ذكر است كه مربع دوم اين امكان را فراهم ميكنـد كـه كليـه دادههـا بـا استاندارد زير ذخيره ميشوند : به ترتيب قيمتهاي فروش، خريد، بالاترين، پايين ترين و در نهايت زمان ثبت ميشود.

**: Account -** 

با Account An Open ميتوان يك اكانت جديد باز كرد كه در فـصل دوم توضـيح داده شد. و از Password The Change رمز عبور قابل تغيير است.

### : **Events \***

در اين قسمت به صورت پيش فرض براي هريك از حالات صدايي قـرار داده شـده كـه كاربر را آگاه سازد. (شكل 7-5-3) براي مثـال مـيتـوان از كانكـت، ديـسكانكت،ايميل جديد،اتمام زمان يا عملكرد اكسپرت نام برد. با دوبل كليك بر روي هركدام از آنها صدا قطع ميشود و با گزينه Select ميتوان نوع صدا را نيز تغيير داد. لازم به ذكر است كه جهت اجرا لازم است كه تيك سمت چپ پايين صفحه زده شود.

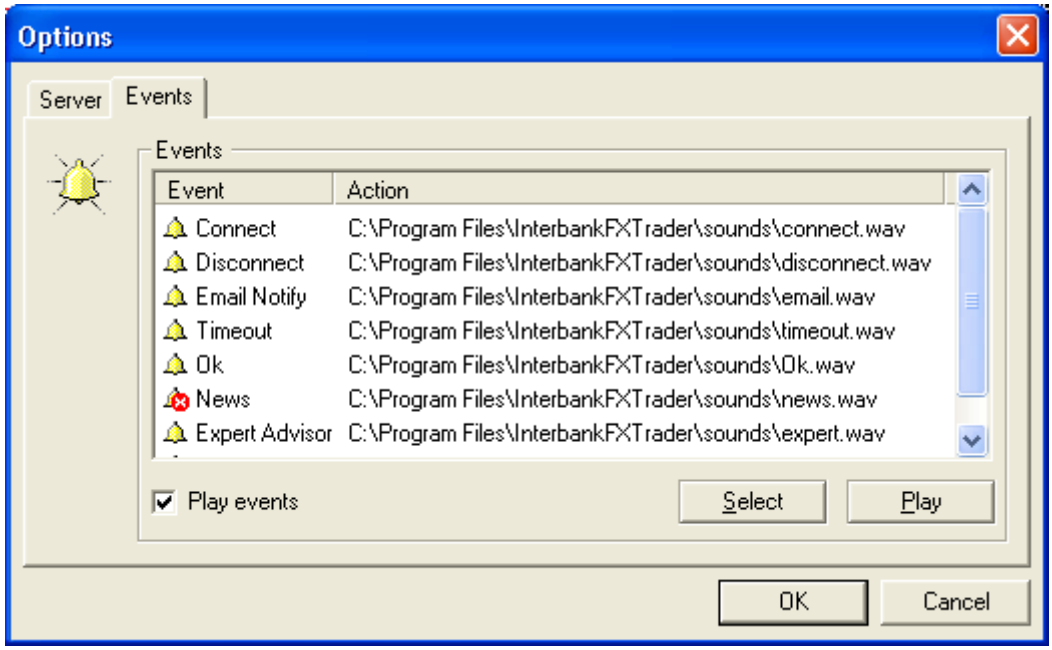

**شكل (7-5-3)**

### **6-3 : منوي Window**

**ED 2008226: Orion Trade - [USDJPY,H1]** The View Insert Charts Tools Window Help **E** New Window D B & E R B & Y | <sup>中</sup> Cascade M1 M5 M15 M30 H1 H4 D1 W1 Tile Horizontally USDJPY, H1 107.95 108.01 107.83 107.88 Tile Vertically Arrange Icons 1 USDJPY.H1

بعد از كليك كردن بر روي منوي مربوطه شكل (1-6-3) ظاهر خواهد شد :

**شكل (1-6-3)** 

اين قسمت به ما اين امكان را ميدهد كه در صورتي كه چند چارت همزمان را بصورت باز داريم آنها را بصورت دلخواه آبشاري (Cascade (يـا افقـي (Horizontally(و يـا عمودي (Vertically (در كنار هم قرار دهيم.

**فصل چهارم** 

# **Floating Windows**

### **: Market Watch (1**

با كليك كردن برروي اين گزينه پنجرهاي باز ميشود (شكل 1-1-4) كه ليستي از زوج ارزها يا كالاهاي ديگري كه قابل مبادله هستند را همراه با قيمت خريد و فروش آنها در اختيار كاربر قرار ميدهد كه دائما در حال تغيير ميباشند.

| Market Watch: 11:51<br>$\mathbf x$ |        |        |  |  |  |  |
|------------------------------------|--------|--------|--|--|--|--|
| Symbol                             | Bid    | Ask    |  |  |  |  |
| GBPUSD<br>♠                        | 1.8249 | 1.8254 |  |  |  |  |
| <b>USDJPY</b><br>♠                 | 108.77 | 108.82 |  |  |  |  |
| <b>AUDUSD</b><br>÷                 | 0.7774 | 0.7779 |  |  |  |  |
| <b>USDCAD</b><br>∙                 | 1.2318 | 1.2323 |  |  |  |  |
| $\bullet$ EURCHF                   | 1.5444 | 1.5449 |  |  |  |  |
| $\blacktriangleright$ EURGBP       | 0.6690 | 0.6695 |  |  |  |  |
| $\bullet$ ELIRIPY                  | 132.82 | 132.87 |  |  |  |  |
| ÷<br><b>GBPJPY</b>                 | 198.48 | 198.58 |  |  |  |  |
| <b>EURUSD</b><br>♠                 | 1.2212 | 1.2217 |  |  |  |  |
| <b>GBPCHF</b><br>♠                 | 2.3078 | 2.3088 |  |  |  |  |
| <b>USDCHF</b><br>♠                 | 1.2646 | 1.2651 |  |  |  |  |
| GOLD<br>∙                          | 440.10 | 440.60 |  |  |  |  |
| <b>SILVER</b>                      | 7.37   | 7.39   |  |  |  |  |

**شكل (1-1-4)**

در صورتي كه بر روي هر كدام از جفت ارز ها يا كالاي مربوطه كليك راسـت كنـيم بـه شكل (2-1-4) ميرسيم.

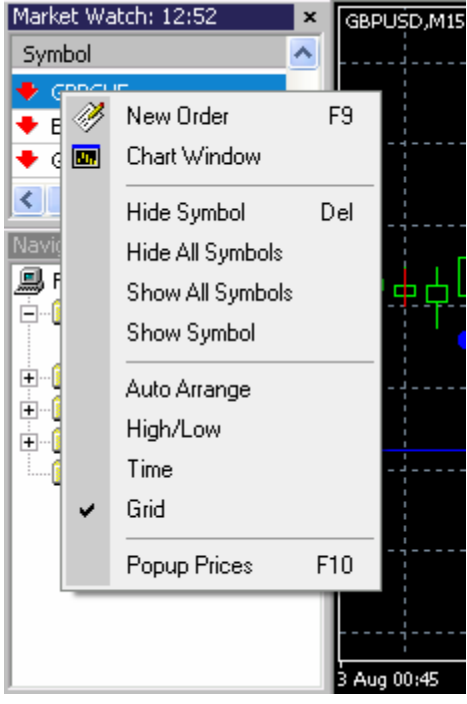

**شكل (2-1-4)** 

همان طور كه مشاهده ميكنيد مستطيل از چهار قسمت ايجاد شده كه به ترتيـب هـر يك را توضيح خواهيم داد.

> **قسمت اول : - Order New :** در فصل سوم توضيح داده شد.  **- Window Chart :** نمودار ارز مورد نظر را رسم ميكند.

### **قسمت دوم : - Symbol Hide :** جفت ارز مورد نظر را برميدارد.  **- Symbols All Hide :** تمام جفت ارزها را برميدارد.  **- Symbols All Show :** تمام جفت ارزها را نمايش ميدهد.  **- Symbol Show :** ميتوانيد جفت ارز مورد نظر را انتخاب و به محل فوق اضافه كنيد.

### **قسمت سوم :**

 **- Arrange Auto :** به صورت خودكار مرتب ميكند.  **- Low/High :** بالاترين و پايينترين قيمت معامله شده در بازه زماني مورد تظر را نيز نمايش مي دهد.  **- Time :** زمان آخرين معامله را نيز نمايش ميدهد.  **- Grid :** خطوط جدول را نمايان يا پنهان ميكند.

### **قسمت چهارم :**

 **: Popup Prices -** 

با كليك برروي گزينه فوق پنجرهاي باز ميشود كه جفت ارزها به همراه تغييرات قيمت آنها ثبت شده است. ويژگي اين پنجره اين است كه بر روي تمام صفحات باز شده قرار ميگيرد و هميشه مقابل كاربر ميباشد.

### **: Navigator (2**

بعد از كليك برروي اين قسمت جدولي ظـاهر مـيشـود كـه شـامل مـوارد زيـر اسـت .  $(1 - 7 - 6)$  (شكل)

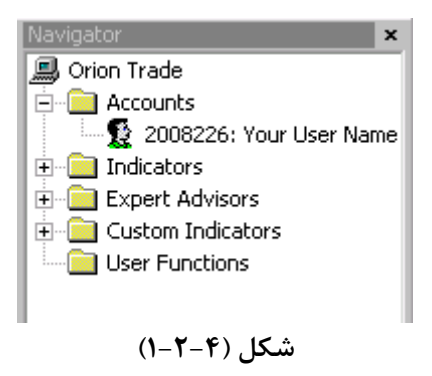

#### **: Accounts \***

شامل حسابهاي ثبت شده توسط شما ميباشد و در صورتي كه آنهـا را ذخيـره كـرده باشيد از اين محل فراخواني ميشود.

#### **: Indicators \***

Indicator هاي پيش فرض MetaTrader را شامل مـيشـود كـه بـا دوبـل كليـك برروي آنها به چارت مورد نظر اضافه خواهند شد.

### **: Expert Advisors \***

در صورتي كه برنامهاي به صورت پيش فرض به نرم افزار داده شود در اين قسمت قـرار داده ميشود. ميتوان استراتژيهاي مختلف را به صورت برنامه در اختيار نرم افـزار قـرار داد تا براساس اين برنامه به صورت خودكار در شرايط مختلـف بـازار بـه انجـام معاملـه بپردازد.

#### **: Custom Indicator \***

شامل انديكاتورهايي ميشود كه خود كاربر به صورت دستي نوشته يـا بـه هـر صـورت ديگر تهيه و در پوشه انديكاتور برنامه متاتريدر قرار داده است.

### **: Terminal (3**

با كليك بروي اين قسمت در پايين صفحه اصلي پنجره اي ظاهر ميشـود كـه از شـش قسمت مجزا تشكيل شده است : شكل (1-3-5)

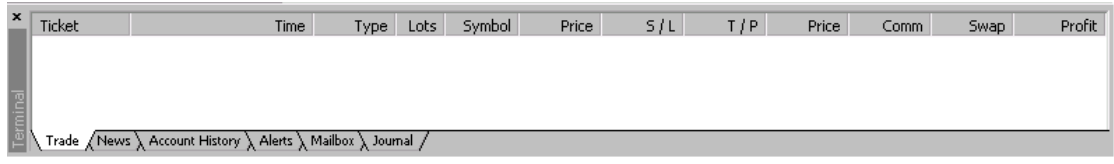

**شكل (1-3-5)**

### **: Trade \***

شامل نواري است كه حساب كاربر را توضيح ميدهد، كه به توضيح قسمتهاي مختلف آن ميپردازيم. لازم به ذكر است كـه رديـف اول در پنجـره History Account نيـز تكرار شده است.

 **- Ticket :** شماره سريال (سند حسابداري نـزد Broker (پوزيـشن يـا معاملـه را نشان مي،دهد.

 **- Time :** زمان باز شدن پوزيشن يا معامله را نشان خواهد داد.  **- Type :** نوع معامله را نشان ميدهد (Buy يا Sell(.  **- Lots :** بيانگر مقدار Lots معامله ميباشد.

 **- Symbol :** سمبل مورد نظر را نشان ميدهد.

 **- Price :** قيمتي كه در آن معامله باز شده است.  **- L/S :** به معني حد ضرر ميباشد و در صورتي كه در ابتدا ثبت شده باشد و قيمت

به آن برسد معامله با ضرر بسته خواهد شد.

- **- p/T :** حد سود معني ديگر آن است. **- Price :** قيمت جاري را نشان ميدهد.
- **- Commission :** كميسيون هر معامله ميباشد.

 **- Swap :** در صورتي كه پوزيشنهاي شما بيش از يك شـب بـاز باشـد بـر اسـاس قوانين هر كارگزار، مبلغي از اين بابت اخذ ميشود.  **- Profit :** مقدار سود يا ضرر در اين قسمت نوشته ميشود.

اگر Order صورت گرفته باشد در زير رديف اول، نوار ديگـري ديـده خواهـد شـد كـه توضيحاتي در رابطه با همان پوزيشن در اختيار شما قرار ميدهد، (شـكل 2-3-5) كـه در زير به توضيح تك تك آنها مي پردازيم: در صورت باز بودن بيش از يك پوزيشن جمع معاملات به دلار زير گزينه Profit ديده خواهد شد، ولي اگر ليميت يك پوزشن را گذاشته باشيم زير نوار بـالانس نـوار ديگـري

ديده ميشود كه در صورت رسيدن به نرخ مورد نظر عمل خواهد كرد و بـه بـالاي نـوار بالانس منتقل ميشود.

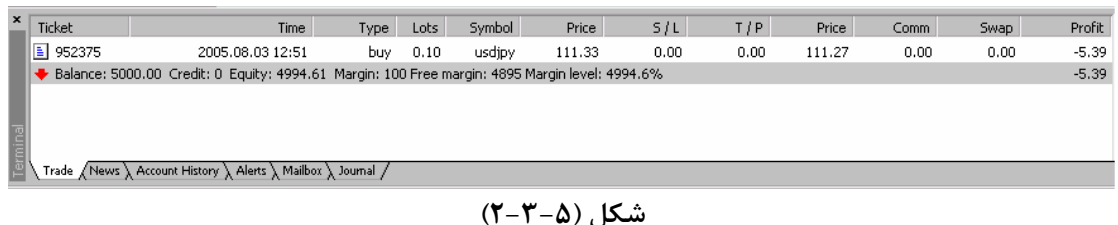

 **- Balance :** مانده حساب قطعي مشتري نزد كارگزار  **- Credit :** جمع وام اختصاص داده شده به يك حساب

 **- Equity :** موجودي آني يا مانده حساب كه در حالت باز بودن پوزيشن (معاملـه)، به صورت شناور است.

 **- Margin :** موجودي ضريب معاملات كه در حالت باز بودن پوزيشن (معامله)، بـه صورت شناور است.

 **- Margin Free :** موجودي ضـريب معـاملات بـه دلار كـه در حالـت بـاز بـودن پوزيشن (معامله)، به صورت شناور است.

 **- Level Margin :** درصد ضريب معاملات نسبت به موجودي كـه در حالـت بـاز بودن پوزيشن (معامله)، به صورت شناور است. با كليك راسـت بـر روي نـوار مربـوط بـه هـر پوزيـشن پنجـره زيـر ظـاهر مـي شـود (شكل 4-3-5) :

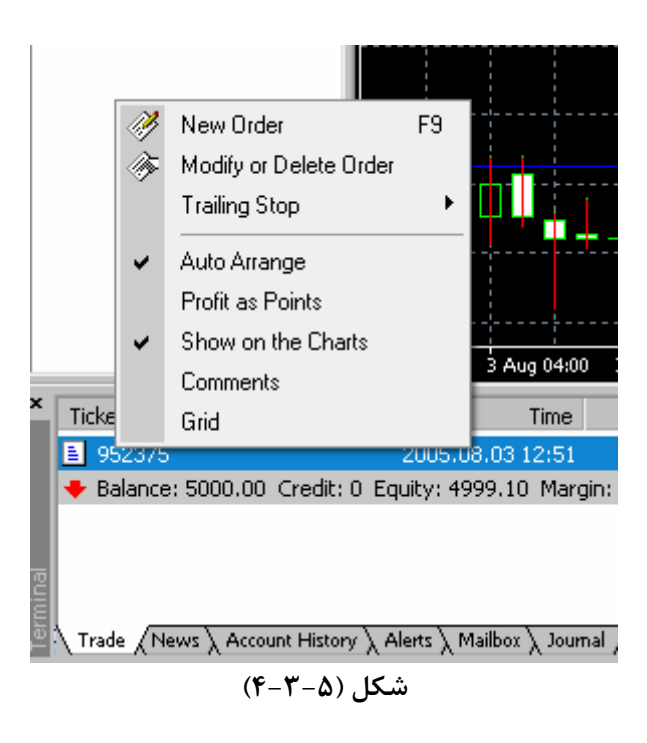

اين پنجره از دو قسمت تشكيل شده است :

### **قسمت اول :**

**1) Order New** : ميانبري براي گرفتن پوزيشنهاي جديد ميباشد. **2) Order Delete Or Modify** : براي تصحيح Order هاي انجام شده و حذف Order هايي كه هنوز انجام نشدهاند استفاده ميشود. (شكل 5-3-5)

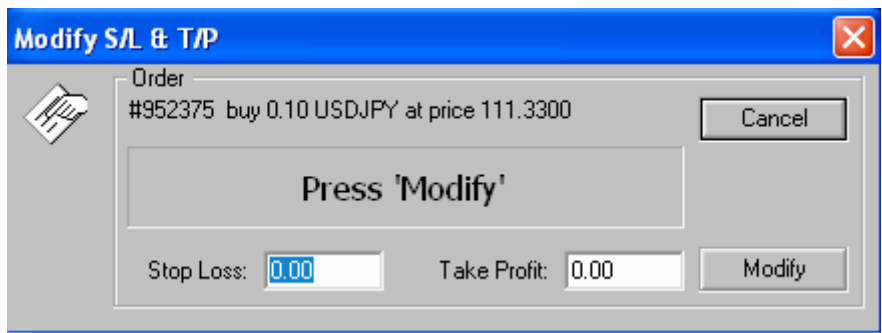

**شكل (5-3-5)**

**3) Stop Trailing** : براي تعيين حد ضرر به صورت تعقيب كننده قيمـت اسـتفاده مي شود (شكل6-3-5) . فاصله اين تعقيب را نيز ميتوان بر حـسب Pip تعيـين كـرد. براي مثال اگر شما Pip20 را انتخاب كنيد، با ورود پوزيشن به سـود Loss Stop بـا تغيير قيمت به فاصله 20Pip از قيمت جاري، قرار داده ميشود. بديهي است كه بـراي اين كار فاصله Loss Stop اوليه شما تا قيمت جاري بايد حداقل Pip20 باشد.

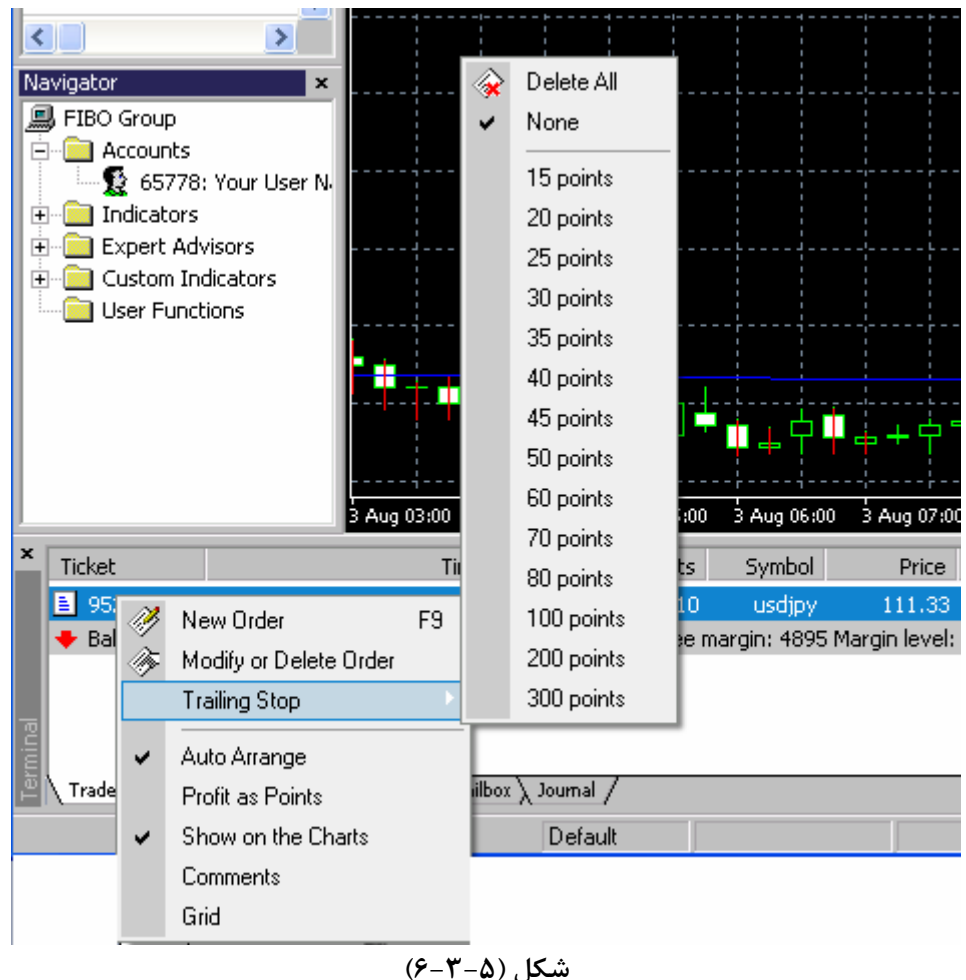

### **قسمت دوم :**

**1) Arrange Auto** : ليست پوزيشنها را به صورت خودكار مرتب ميكند. : **Profit as Points (2**

**3) Charts the on Show** : با علامـت خـوردن ايـن قـسمت قيمتـي كـه در آن پوزيشن باز شده است روي نمودار ثبت ميشود.

**4) Comments** : بـا علامـت زدن ايـن قـسمت در انتهـاي صـفحه قـسمت ايجـاد ميشودكه ميتوان در صورت نياز داخل آن مطلب نوشت. **5) Grid** : ميتوان خط كشي بين قسمتهاي مختلف پنجره را برداشت. : **News \*** در اين قسمت همان طور كه از نامش پيداست ميتوان از خلاصه اخبار مطلـع شـد در صورت كليك بر روي هر يك از اخبار مـتن كامـل آن خبـر در اختيـار كـ ابر قـرار داده خواهد شد.

### **: Account History \***

ليستي از معاملات انجام شده را در اختيار كاربر قرار ميدهد. شكل (٧-٣-۵)

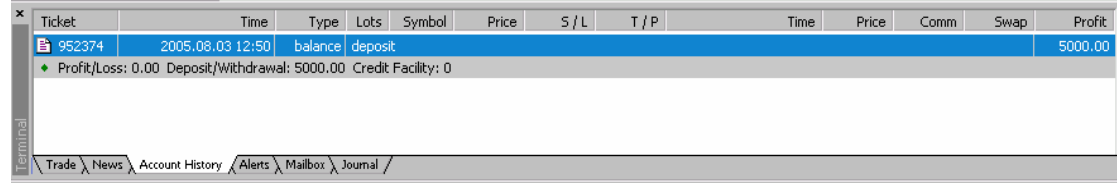

#### **شكل (٧-٣-۵)**

 **.-L/P Trade :** سود يا ضرر قطعي

 **- L/P Floating :** سود يا ضرر شناور

 **- L/P Trade Closed :** سود يا ضرر قطعي معامله بسته شده

 **- Deposit :** مبلغ سپرده كه بسته به نوع حساب متفاوت ميباشد (دلار امريكـا يـا يورو و...).

 **- Withdrawal :** برداشت وجه از حساب

#### : Comment

 - Requirement Margin : موجودي مورد نياز براي انجام يك يا چند معامله كه معمولا به درصد و يا مبلغ نمايش داده ميشود.

 - warning Margin Cell : اخطـار كـسري موجـودي خـالص (Equity (يـك حساب زماني رخ ميدهد كه نرخ محصولي كـه توسـط صـاحب حـساب خريـداري يـا فروخته شده برعكس حركت كند و به جائي برسد كه موجودي صـاحب حـساب كـافي نباشد، كه در اين حالت ميبايستي افزايش موجودي داد و يا مقدار لازم از پوزيشنهاي (معاملات) موجود را بست.

 - out Stop : در صورتي كه صاحب حساب بـه اخطـار كـسري موجـودي خـالص (Equity(يا warning Margin Cell توجه نكنـد و نـرخ محـصول معاملـه شـده همچنان برعكس نوع معامله حركت كند و موجودي خـالص نزديـك بـه پايـان باشـد سيستم بصورت اتوماتيك بعضي پوزيشنهاي (معاملات) را بسته به نوع و مقـدار آن را ميبندد و درصورتي كه روند عكس ادامه پيدا كند كليه معـاملات بـه صـورت خودكـار بسته ميشود تا جائي كه هيچ معاملهاي باقي نماند. با كليك راست كردن بر روي پنجره فوق شكل (8-3-5) ظاهر مي شود:

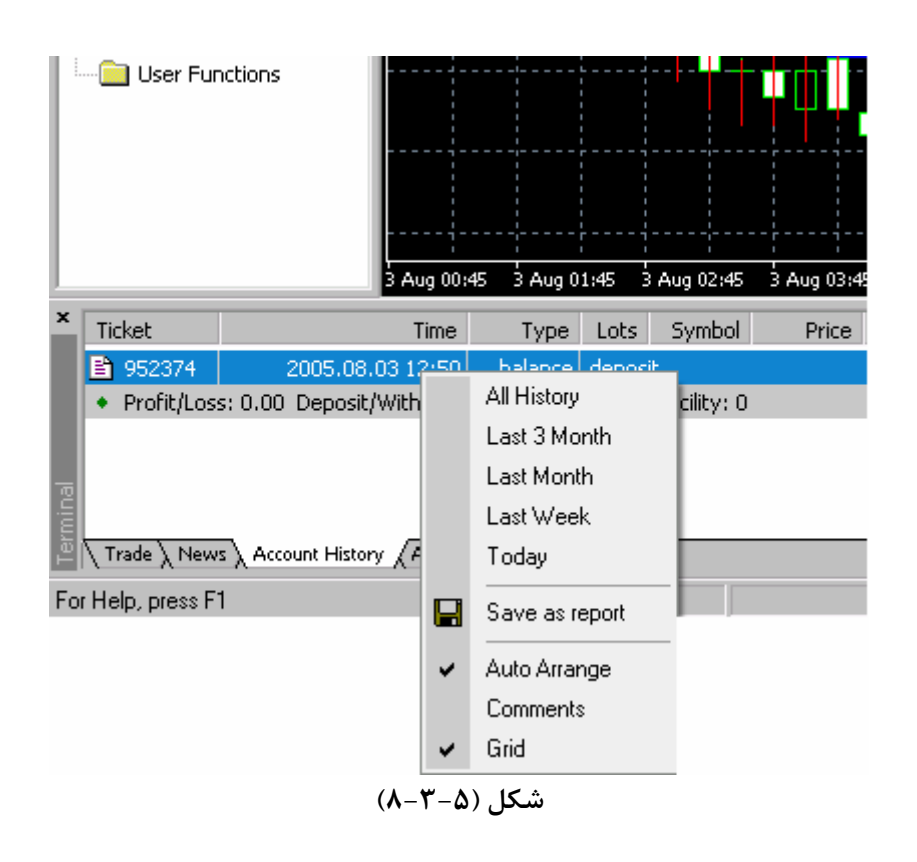

از سه قسمت تشكيل شده است:

### **قسمت اول :**

**1) History All :** شامل ليست تمامي پوزيشنها ميباشد. **2) Month 3 Last :** شامل ليست پوزيشنهاي 3 ماه اخير ميباشد. **3) Month Last :** شامل ليست پوزيشنهاي 1 ماه اخير ميباشد. **4) Week Last :** شامل ليست پوزيشنهاي هفته اخير ميباشد. **5) Today :** شامل ليست پوزيشنهاي روز جاري ميباشد.

### **قسمت دوم: 1) Report as Save :**ليست پوزيشنهاي لازم را ذخيره ميكند.

### **قسمت سوم:**

**1) Arrange Auto** : ليست پوزيشنها را به صورت خودكار مرتب ميكند. **2) Comments** :بــا علامــت زدن ايــن قــسمت در انتهــاي صــفحه قــسمت ايجــاد ميشودكه ميتوان در صورت نياز داخل آن مطلب نوشت. **3) Grid** : ميتوان خط كشي بين قسمتهاي مختلف پنجره را برداشت.  **: Alert \***

ميتوان در اين قسمت سيگنالهايي را تنظيم كرد كه در صورت رسـيدن بـه خواسـته مورد نظر برنامه شما را خبر كند.

### **: Mailbox \***

در اين قسمت ايميلهايي كه احيانا از طرف بروكر براي شما ارسال شود قابل دسترسي مے باشد.

### **: Journal \***

ليستي از اعمال انجام شده توسط نرم افزار را در اختيار قرار ميدهد.

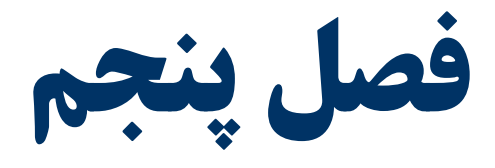

## **نحوه نصب**

# Expert و Indicator

### **نصب Indicator :**

براي نصب Indicator ها بايد آنها را در آدرسي كـه متاتريـدر را نـصب نمـودهايـد در پوشه Indicator كه خود درون پوشه Expert قرار دارد كپي نماييد و سپس بعـد از اجراي دوباره نرمافزار همانطور كه در بالا گفته شد از درون پنجره Navigator آنها را روي چارت قرار دهيد.

### **نصب Expert :**

فايلهاي اكسپرت كه شـناخته شـدهانـد و جهـت انجـام معـاملات اتوماتيـك اسـتفاده ميشوند را بايد درون خـود پوشـه Expert كپـي نمـود. پـس از انجـام ايـن عمليـات فايلهاي اكسپرت در پنجره Navigator در پوشـه اكـسپرت و انـديكاتورها در پوشـه كاستوم انديكاتور قرار خواهند گرفت.

**منابع :** 

 **[http://www.metaquotes.net](http://www.metaquotes.net/) <http://forum.fxpars.com/forum> [http://forum.sarmaye.com](http://forum.sarmaye.com/) [http://www.bazarbors.com](http://www.bazarbors.com/)** www.softgozar.com

**به زودي راهنماي كامل نرم افزار 4 MetaTrader نيز منتشر خواهد شد.**